# 安装指南 *Sun*™ *ONE Portal Server*

版本 **6.2**

817-4636-10 2003 年 10 月 版权所有 © 2003 Sun Microsystems, Inc., 4150 Network Circle, Santa Clara, California 95054, U.S.A.。保留所有权利。

Sun Microsystems, Inc. 拥有本文档述及产品所包含技术的相关知识产权。具体地讲,这些知识产权可能包括 http://www.sun.com/patents 所列美国专利中的一项或多项以及在美国和其它国家享有的一项或多项其它专利或待审批专利申请,不一而足。

本产品含有 SUN MICROSYSTEMS, INC. 的机密信息和商业秘密。未经 SUN MICROSYSTEMS, INC. 事先明确书面许可,禁止使用、公开或 复制。

美国政府权利 - 商业软件。政府用户对软件的使用须遵循 Sun Microsystems, Inc. 标准许可协议和 FAR 及其附录中的适用条款的规定。

本发行本中可能包含第三方编写的资料。

本产品的某些部分源自加利福尼亚大学授权的 Berkeley BSD 系统。UNIX 是通过 X/Open Company, Ltd. 独家授权、在美国和其它国家享有的 注册商标。

Sun、Sun Microsystems、Sun 徽标、Java、Solaris、J2SDK、Java Naming and Directory Interface、JavaMail、JavaHelp、J2SE、iPlanet、 Duke 徽标、Java Coffee Cup 徽标、Solaris 徽标、SunTone Certified 徽标以及 Sun ONE 徽标是 Sun Microsystems, Inc. 在美国及其它国家的 商标或注册商标。

所有 SPARC 商标均为 SPARC International, Inc. 在美国及其它国家的商标或注册商标,其使用均遵循了许可中的规定。带有 SPARC 商标的产 品以 Sun Microsystems, Inc. 开发的体系结构为平台。

Legato 和 Legato 徽标是注册商标, Legato NetWorker 是 Legato Systems, Inc. 的商标或注册商标, Netscape Communications Corp 徽标是 Netscape Communications Corporation 的商标或注册商标。

OPEN LOOK 和 Sun(TM) Graphical User Interface 是 Sun Microsystems, Inc. 为其用户和许可持有人开发的。Sun 对 Xerox 在计算机行业可视 或图形用户界面思想上所进行的开创性研究和开发谨致谢意。 Sun 拥有 Xerox 为其发放的 Xerox Graphical User Interface 非排它性许可, 欲实 现 OPEN LOOK GUI 及须以其它方式遵守 Sun 的书面许可协议的 Sun 的许可持有人亦须遵守该许可的规定。

本服务手册所涉及产品及所包含信息受 "美国出口控制"法律制约,并可能受其它国家进出口法律的限制。严禁核武器、导弹、生化武器或海 上核能最终用户或最终用户以直接或间接方式使用这些产品。严禁向美国禁运法令的目标国家或美国禁止出口清单上所列实体 (包括,但不限 于被施禁的个人及专门指定的国民清单)出口或再出口这些产品。

文档按现状提供,并且不做任何明示或暗示的条件假设、陈述和保证,包括不对任何适销性及用于特定目的或非侵害的适用性做任何暗示保 证,除非此声明在法律上是无效的。

目录

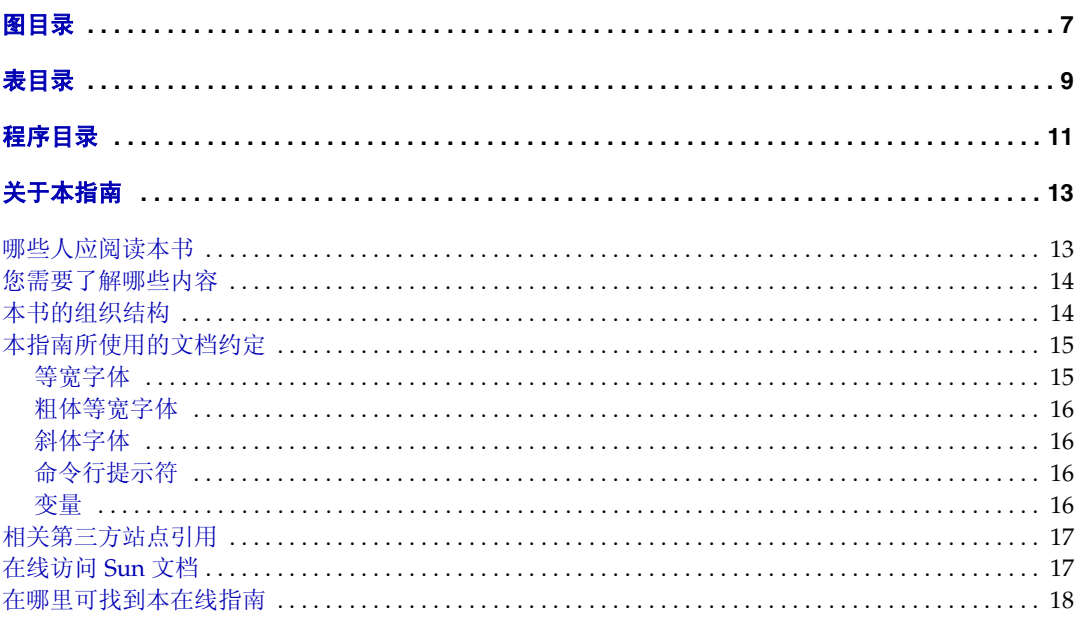

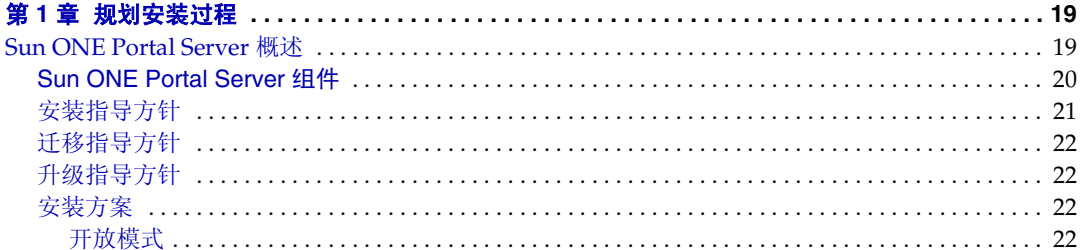

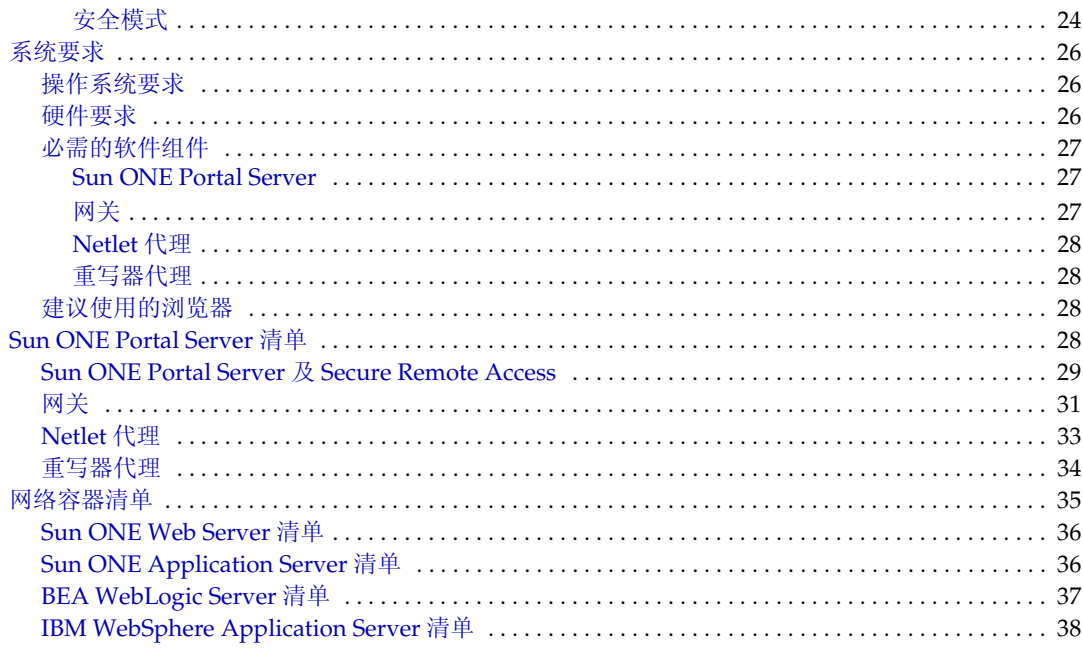

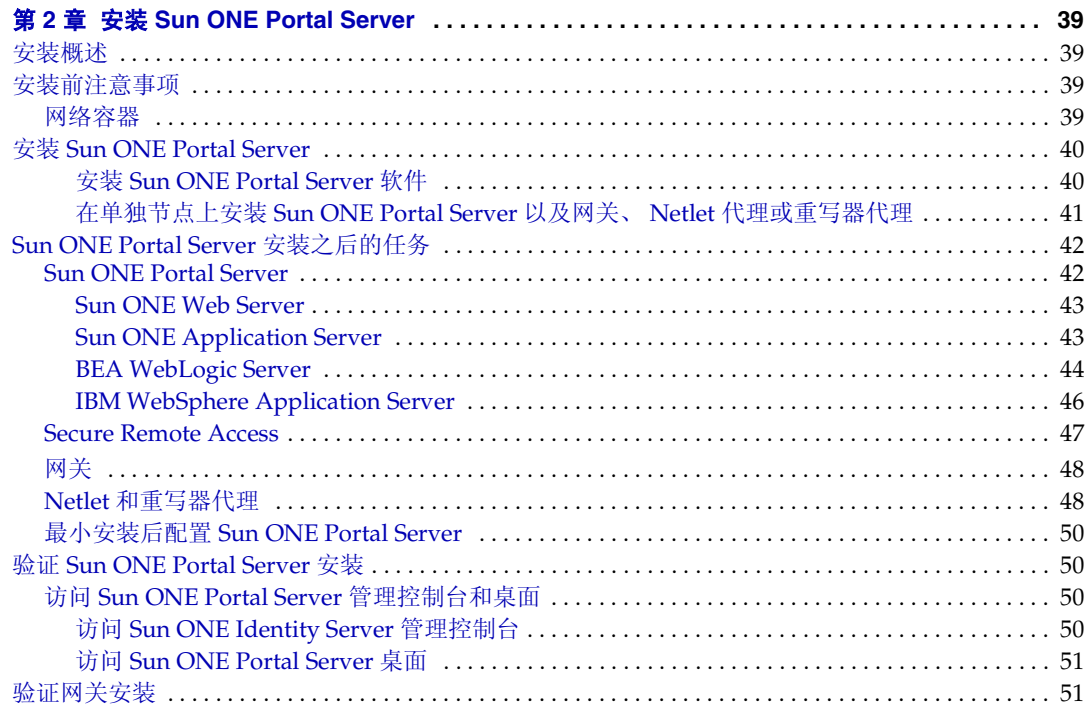

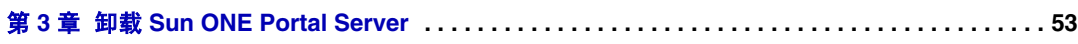

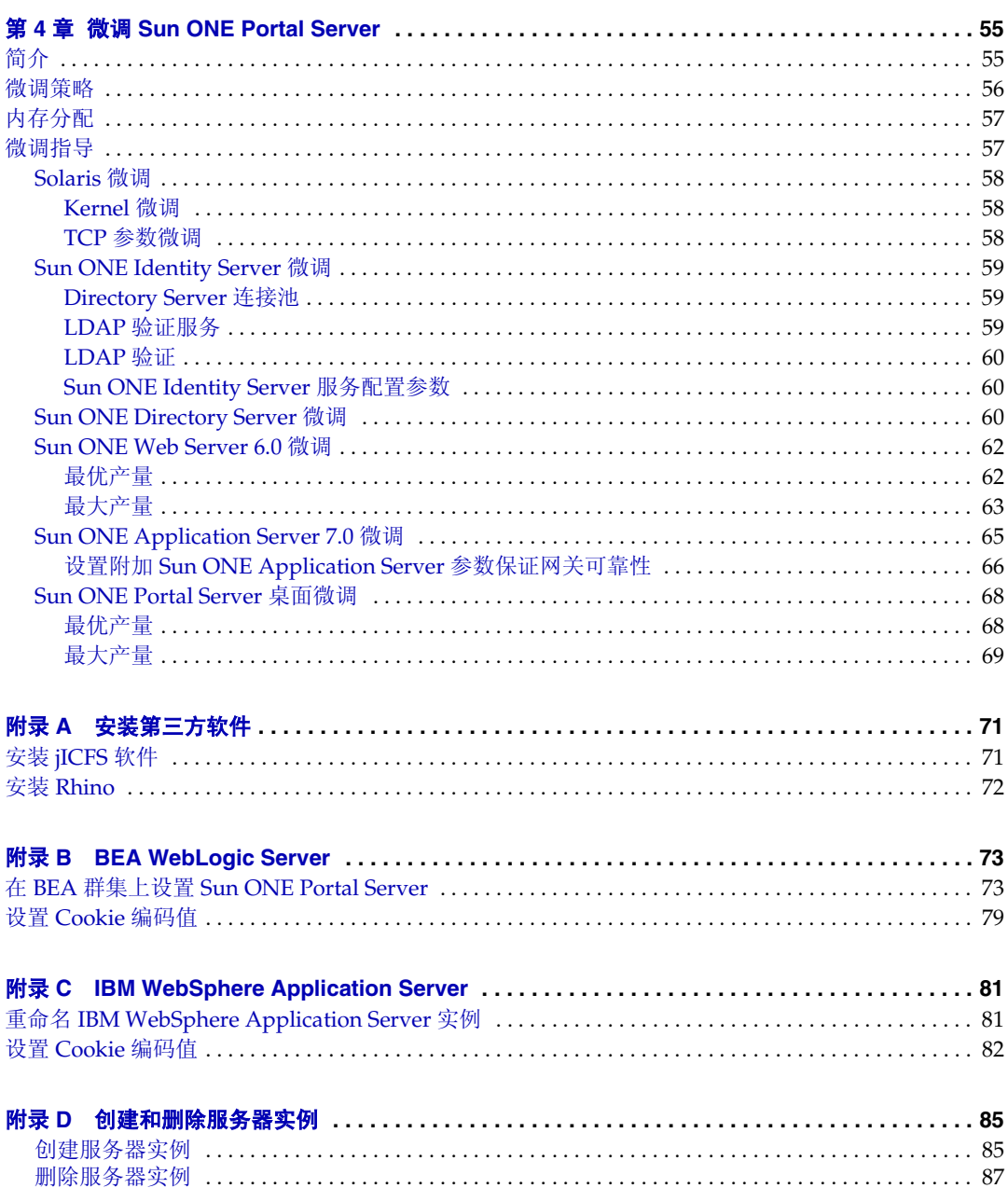

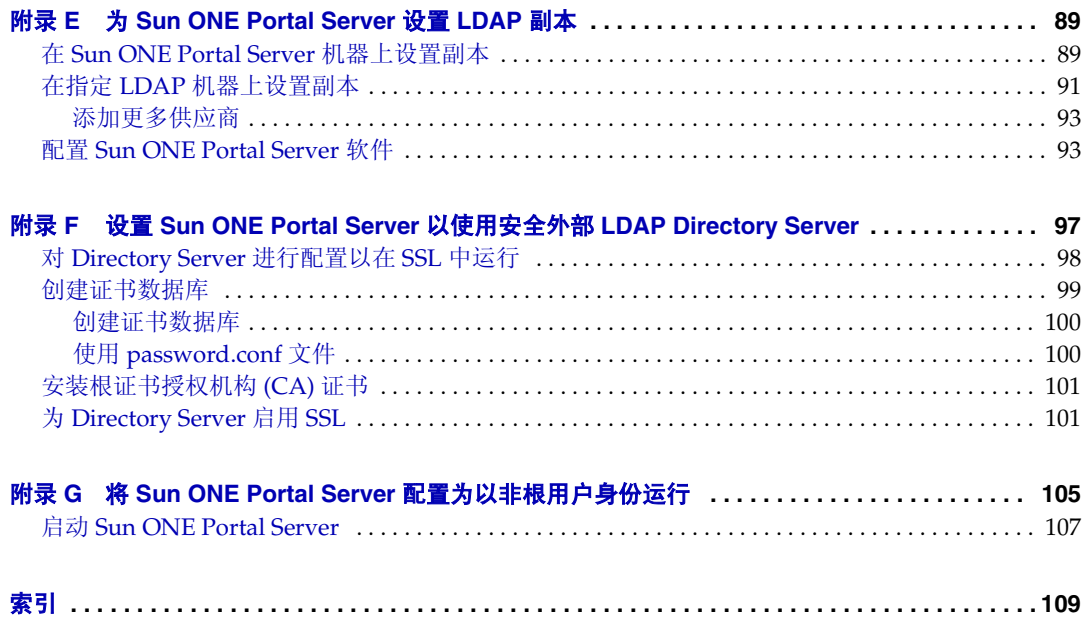

图目录

<span id="page-6-0"></span>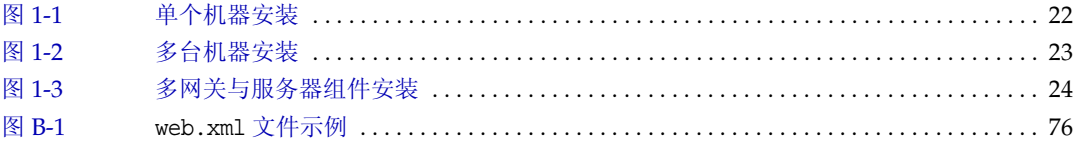

表目录

<span id="page-8-0"></span>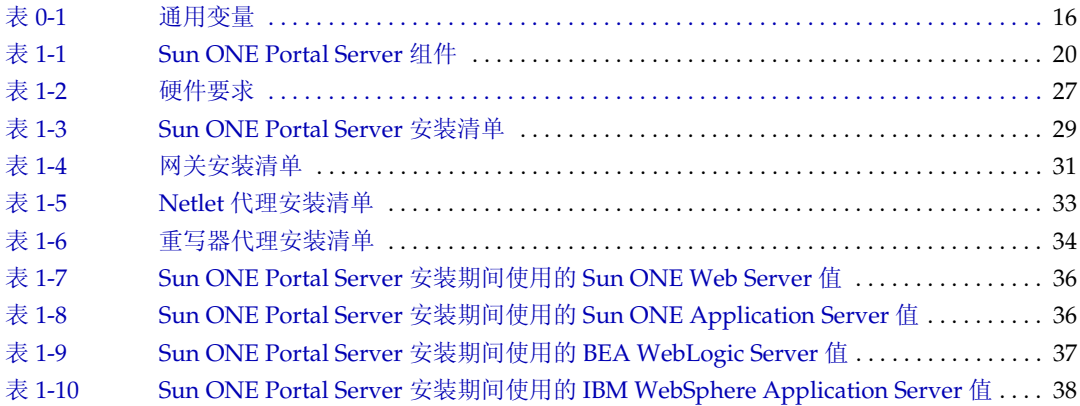

# 程序目录

<span id="page-10-0"></span>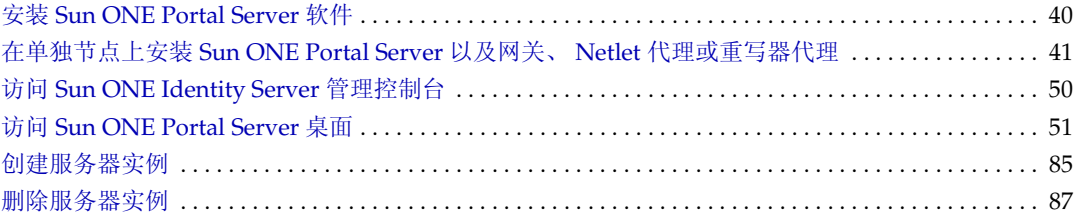

# 关于本指南

<span id="page-12-0"></span>本指南说明如何安装 Sun™ Open Net Environment (Sun™ ONE) Portal Server 6.2 软件及其随附的软件组件。 Sun™ ONE Portal Server 提供了一个平台, 用以为贵组 织的综合数据、知识管理和应用程序创建门户。 Sun ONE Portal Server 平台为创建 和部署各种类型的门户 (包括企业对企业、企业对雇员以及企业对客户)提供了一 套完整的基础结构解决方案。

该前言包括以下部分:

- [哪些人应阅读本书](#page-12-1)
- [您需要了解哪些内容](#page-13-0)
- [本书的组织结构](#page-13-1)
- [本指南所使用的文档约定](#page-14-0)
- [在线访问](#page-16-1) Sun 文档
- [在哪里可找到本在线指南](#page-17-0)

# <span id="page-12-1"></span>哪些人应阅读本书

如果您负责在您的站点安装 Sun ONE Portal Server,则应阅读本书。

# <span id="page-13-0"></span>您需要了解哪些内容

要安装 Sun ONE Portal Server, 您必须熟悉以下产品:

- Sun™ ONE Directory Server
- Sun™ ONE Identity Server
- Sun™ ONE Web Server
- Sun™ ONE Application Server

本书假定您已基本了解:

- Solaris™ 操作系统
- UNIX 命令行实用程序和管理任务

# <span id="page-13-1"></span>本书的组织结构

本书包括以下各章:

- [关于本指南](#page-12-0) (本章)
- 第 1 章 ["规划安装过程"](#page-18-3)

本章讨论安装 Sun ONE Portal Server 6.2 软件的建议和要求。

• 第 2 章 "安装 [Sun ONE Portal Server](#page-38-5)"

本章提供安装 Sun ONE Portal Server 软件的安装前和安装后说明。

● 第 3 章 "卸载 [Sun ONE Portal Server](#page-52-2)"

本章包括安装后对 Portal Server 进行重新配置以便以无人用户身份和非根用户 身份运行的任务。

• 第 4 章 "微调 [Sun ONE Portal Server](#page-54-3)"

本章提供有关删除 Sun ONE Portal Server 软件的说明。

• 附录 A ["安装第三方软件"](#page-70-3)

本章提供可由 Portal Server 产品使用的第三方软件的安装说明。

• 附录 B "[BEA WebLogic Server](#page-72-3)"

本附录提供有关在 BEA WebLogic Server™ 6.1 SP5 上部署 Sun ONE Portal Server 的信息。

- 附录 C "[IBM WebSphere Application Server](#page-80-3)"
- 本附录提供有关在 IBM WebSphere® Application Server 上部署 Sun ONE Portal Server 的信息。
- 附录 D ["创建和删除服务器实例"](#page-84-3)

本附录提供有关创建和删除多个服务器实例的信息。

• 附录 E "为 [Sun ONE Portal Server](#page-88-3) 设置 LDAP 副本"

本附录提供设置 Sun ONE Portal Server LDAP 副本的说明。

• 附录 F "设置 [Sun ONE Portal Server](#page-96-2) 以使用安全外部 LDAP Directory [Server](#page-96-2)"

本附录提供了一系列步骤,用于对在 Sun ONE Web Server 和 Sun ONE Application Server 网络容器上运行的 Sun ONE Portal Server 进行设置,以使 用安全外部 LDAP Directory Server。

• 附录 G "将 Sun ONE Portal Server [配置为以非根用户身份运行"](#page-104-2)

本附录提供有关重新配置服务器实例以便以非根用户身份运行的信息。

# <span id="page-14-1"></span><span id="page-14-0"></span>本指南所使用的文档约定

### 等宽字体

计算机屏幕上显示的所有文本或应键入的文本均采用等宽字体。文件名、区别名、 函数和示例亦采用等宽字体。

### <span id="page-15-0"></span>粗体等宽字体

本手册中指定的所有路径都采用 Unix 格式。如果使用基于 Windows NT 的 Sun ONE Portal Server,则每当本书中出现 Unix 文件路径时,都应认为其等同于 Windows NT 的相应文件路径。

粗体等宽字体用于表示应键入的代码示例中的文本。

### <span id="page-15-1"></span>斜体字体

斜体字体用于表示使用安装过程中专用的信息输入的文本 (例如,变量)。它用于 服务器路径、名称和帐户 ID。

### <span id="page-15-2"></span>命令行提示符

示例中没有显示命令行提示符 (例如,计算机壳的 %, Korn 或 Bourne 外壳的 \$)。 根据所使用的操作系统环境的不同,您将会看到各种不同的命令行提示符。但是, 除非另有特殊说明,否则应按命令在文档中出现的形式输入。

### <span id="page-15-3"></span>变量

表 [0-1](#page-15-4) 有两列,该表描述了本文档中所使用的通用变量。第一列列出了变量,第二 列则是对如何使用这些变量进行描述。

表 **0-1** 通用变量

<span id="page-15-4"></span>

| 变量                         | 描述                                                                               |  |
|----------------------------|----------------------------------------------------------------------------------|--|
| portal-server-install-root | Sun ONE Portal Server 6.2 安装目录。例如, /opt。                                         |  |
| web-server-install-root    | 例如                                                                               |  |
|                            | Sun ONE Web Server /opt/SUNWwbsvr<br>$\bullet$                                   |  |
|                            | Sun ONE Application Server / opt / SUNWappserver7<br>$\bullet$                   |  |
|                            | BEA WebLogic Server 6.1 /opt/bea/wlserver6.1<br>$\bullet$                        |  |
|                            | <b>IBM WebSphere Application Server</b><br>$\bullet$<br>/opt/WebSphere/AppServer |  |

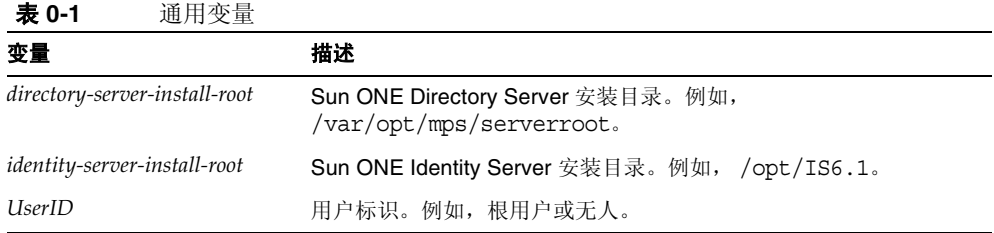

# <span id="page-16-0"></span>相关第三方站点引用

本文档中引用了第三方 URL,并提供附加相关信息。

注意 Sun 对本文档中所提及的第三方站点的可用性不承担任何责任。这些 站点或资源中出现的,以及通过这些渠道获得的所有内容、广告、产 品或其它材料不代表 Sun 的观点,而且 Sun 将不会承担任何责任。 Sun 对因使用或相信在这类站点或资源中出现的,或通过这些渠道获 得的任何内容、商品或服务而引起的,或与之相关的实际或声称的损 害或损失概不负责。

# <span id="page-16-1"></span>在线访问 Sun 文档

除本指南之外, Sun ONE Portal Server 还提供了针对管理员的补充信息以及针对开 发人员的文档。使用下列 URL 可查看所有 Sun ONE Portal Server 文档:

http://docs.sun.com/prod/s1portalsrv

以下是与 Sun ONE Portal Server 6.2 文档集一起发布的附加文档:

- *Sun ONE Portal Server 6.2* 发行说明
- *Sun ONE Portal Server 6.2* 管理员指南
- *Sun ONE Portal Server 6.2 Migration Guide*
- *Sun ONE Portal Server, Secure Remote Access 6.2* 管理员指南
- *Sun ONE Portal Server 6.2 Desktop Customization Guide*
- *Sun ONE Portal Server 6.2 Developer's Guide*
- *Sun ONE Portal Server 6.2 Deployment Guide*

# <span id="page-17-0"></span>在哪里可找到本在线指南

您可以找到 PDF 和 HTML 格式的在线 *Sun ONE Portal Server 6.2* 安装指南。本书可 在以下 URL 找到:

http://docs.sun.com/prod/s1portalsrv

第 1 章

# <span id="page-18-3"></span>规划安装过程

<span id="page-18-1"></span><span id="page-18-0"></span>在安装 Sun™ ONE Portal Server 软件之前,必须仔细规划安装过程。您应该了解安 装软件的封装方法、系统要求及必备知识,以便成功完成安装过程。

本章包含以下部分:

- [Sun ONE Portal Server](#page-18-2) 概述
- [系统要求](#page-25-0)
- [Sun ONE Portal Server](#page-27-3) 清单
- [网络容器清单](#page-34-0)

# <span id="page-18-2"></span>Sun ONE Portal Server 概述

Sun ONE Portal Server 6.2 产品向终端用户提供了一个门户桌面,通过它可访问资 源和应用程序。 Sun ONE Portal Server 软件同时还提供了搜索引擎基础结构, 利用 它可从门户桌面中组织并访问内部网内容。另外, 在此版本中, "通讯频道"现在 与 Sun ONE Portal Server 软件一起安装。通讯频道包括邮件、日历、通讯录以及即 时讯息传递频道。

Sun ONE Portal Server 6.2 版本同时还提供 Secure Remote Access 支持,可使远程 用户通过 Internet 安全地访问其所在组织的网络及其服务。此外,可为贵组织提供 一个安全的 Internet 门户,从而使所有目标用户 - 雇员、商业合作伙伴以及普通公 众能够访问其内容、应用程序和数据。

Sun ONE Portal Server 软件还包括为从 Sun ONE Portal Server 先前版本升级的站 点提供的数据迁移工具。

Sun ONE Portal Server 软件以下各层提供了各种功能和服务, 如网络应用程序容器 (通过 Sun™ ONE Web Server 软件或 Sun™ ONE Application Server)、用户、服 务与策略管理、验证与单一登录、管理控制台 (通过 Sun™ ONE Identity Server 软件)、目录模式与数据存储 (通过 Sun™ ONE Directory Server 软件) 以及协议 支持 (通过标准浏览器软件)。 Sun ONE Portal Server 软件单独安装,该软件将利 用这些服务,而不是在 Sun ONE Portal Server 软件本身实现这些服务。

注意 Sun ONE Portal Server 可作为 Sun Java™ Enterprise System 的捆绑 产品购买。请参阅 Java Enterprise System 安装文档。

### <span id="page-19-0"></span>Sun ONE Portal Server 组件

Sun ONE Portal Server 由几个不同功能的组件组成。这些组件可以安装在有 Portal Server 的节点 (称作 Portal Server 节点)或没有 Portal Server 的节点 (称作单独 节点)上。表 [1-1](#page-19-1) 中列出了可安装组件及其描述,以及可以安装这些组件的节点。

<span id="page-19-1"></span>表 **1-1** Sun ONE Portal Server 组件

| 组件                    | 描述                                                                                 | 节点                        |
|-----------------------|------------------------------------------------------------------------------------|---------------------------|
| Sun ONE Portal Server | 向终端用户提供了一个门户桌面, 通过它可访问资源和应用程序,<br>同时该组件还提供了搜索引擎基础结构。                               | Portal Server 节点          |
|                       | 子组件包括:                                                                             |                           |
|                       | Secure Remote Access 支持 - 用于配置 Sun ONE Portal<br>Server 与网关、"Netlet 代理"和"重写器代理"通讯。 |                           |
|                       | 一示例门户 - 用于提供示例 "桌面"。<br>$\bullet$                                                  |                           |
|                       | Secure Remote Access 示例                                                            |                           |
|                       | 迁移工具<br>$\bullet$                                                                  |                           |
| 网关                    | 此组件在源自 Internet 与公司内部网的远程用户会话之间提供界面<br>和安全屏障。                                      | Portal Server 节点,<br>单独节点 |

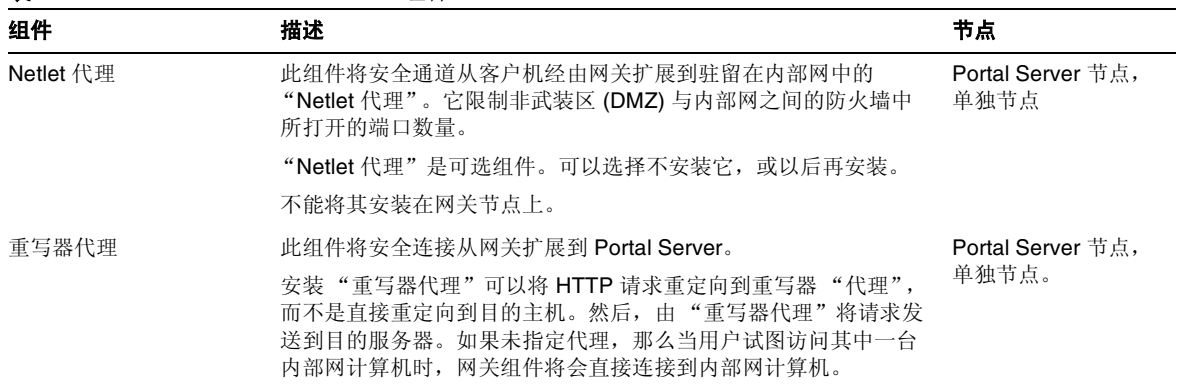

#### 表 **1-1** Sun ONE Portal Server 组件

### <span id="page-20-0"></span>安装指导方针

安装时,请考虑如下指导方针:

- Sun ONE Portal Server 可以与 Sun ONE Directory Server 安装在同一台机器 上,或安装在不同的机器上。
	- ❍ 在安装 Sun ONE Portal Server 软件的同时或之前,使用 Java Enterprise System 安装程序安装 Sun ONE Directory Server、网络容器以及 Sun ONE Identity Server。
	- o 运行 Sun ONE Portal Server 的机器必须能够访问运行 Sun ONE Directory Server 的机器。系统之间的任何防火墙都不准许阻塞到 Sun ONE Directory Server 端口的连接。
- 注意 要获得更佳性能,请分别在不同的机器上安装 Sun ONE Portal Server 和 Sun ONE Directory Server。
- Sun ONE Portal Server 必须与 Sun™ ONE Identity Server 安装在同一台机器上。

## <span id="page-21-0"></span>迁移指导方针

Sun ONE Portal Server 6.2 支持从 iPlanet™ Portal Server 3.0 服务包 3a、服务包 4 或 服务包 5 迁移。迁移工具将随 Sun ONE Portal Server 产品一同自动安装。

对于单系统迁移,可将 Sun ONE Portal Server 6.2 安装在 iPlanet Portal Server 3.0 (服务包 3a、服务包 4 或服务包 5)系统上。

有关迁移的详细信息,请参阅 *Sun ONE Portal Server 6.2 Migration Guide*。

## <span id="page-21-1"></span>升级指导方针

Sun ONE Portal Server 6.2 支持从 Sun ONE Portal Server 6.0 和 6.1 版本升级。升级 工具将作为 Sun ONE Portal Server 的一部分, 由 Java Enterprise System 安装程序 进行安装。

有关升级的详细信息,请参阅 *Sun ONE Portal Server 6.2 Migration Guide*。

### <span id="page-21-2"></span>安装方案

Sun ONE Portal Server 6.2 产品包括对 Secure Remote Access 的支持,可在开放门 户模式或安全门户模式下安装。

- 开放[模式](#page-21-3)
- [安全模式](#page-23-0)

#### <span id="page-21-3"></span>开放模式

Sun ONE Portal Server 软件可以在开放模式下,即,无网关状态下进行安装。

#### 单服务器安装

图 [1-1](#page-21-4) 展示在一台机器上安装 Sun ONE Portal Server、 Sun ONE Identity Server、 网络容器以及 Sun ONE Directory Server 的示例。

<span id="page-21-4"></span>图 1-1 单个机器安装

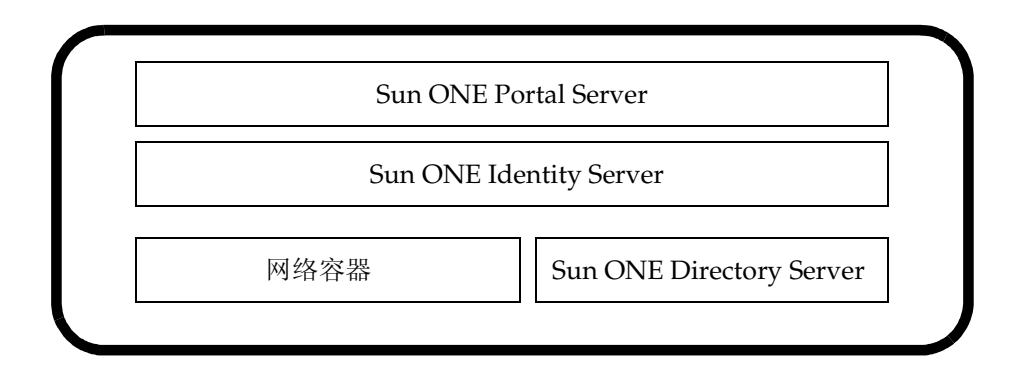

多服务器安装

图 [1-2](#page-22-0) 展示通过使用另外一台机器上的 Sun ONE Directory Server, 在多台机器上 安装 Sun ONE Portal Server、 Sun ONE Identity Server 以及网络容器的示例。

<span id="page-22-0"></span>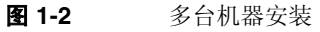

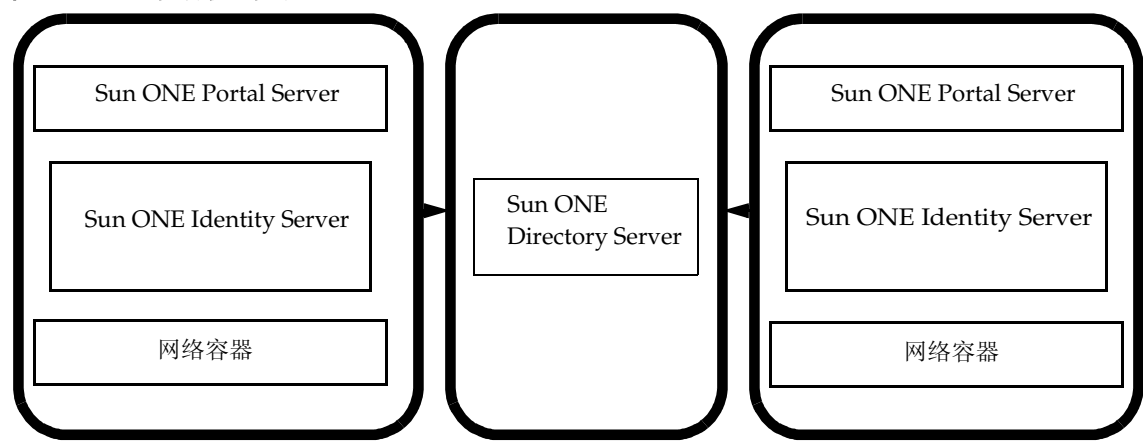

#### <span id="page-23-0"></span>安全模式

根据终端用户及系统要求,可以将网关、"Netlet 代理"或"重写器代理"安装在 一台带有 Portal Server 的机器上,或将它们分别安装在单独的机器上。通常不建议 将单机部署用于生产环境。

Portal Server 还支持包括与多台服务器进行通信的多个网关的安装组。图 [1-3](#page-23-1) 显示 包含多个网关及服务器组件的 Portal Server 安装简图。

有关其它配置的信息,请参阅 *Sun ONE Portal, Secure Remote Access 6.2 Deployment Guide*。

<span id="page-23-1"></span>图 1-3 多网关与服务器组件安装

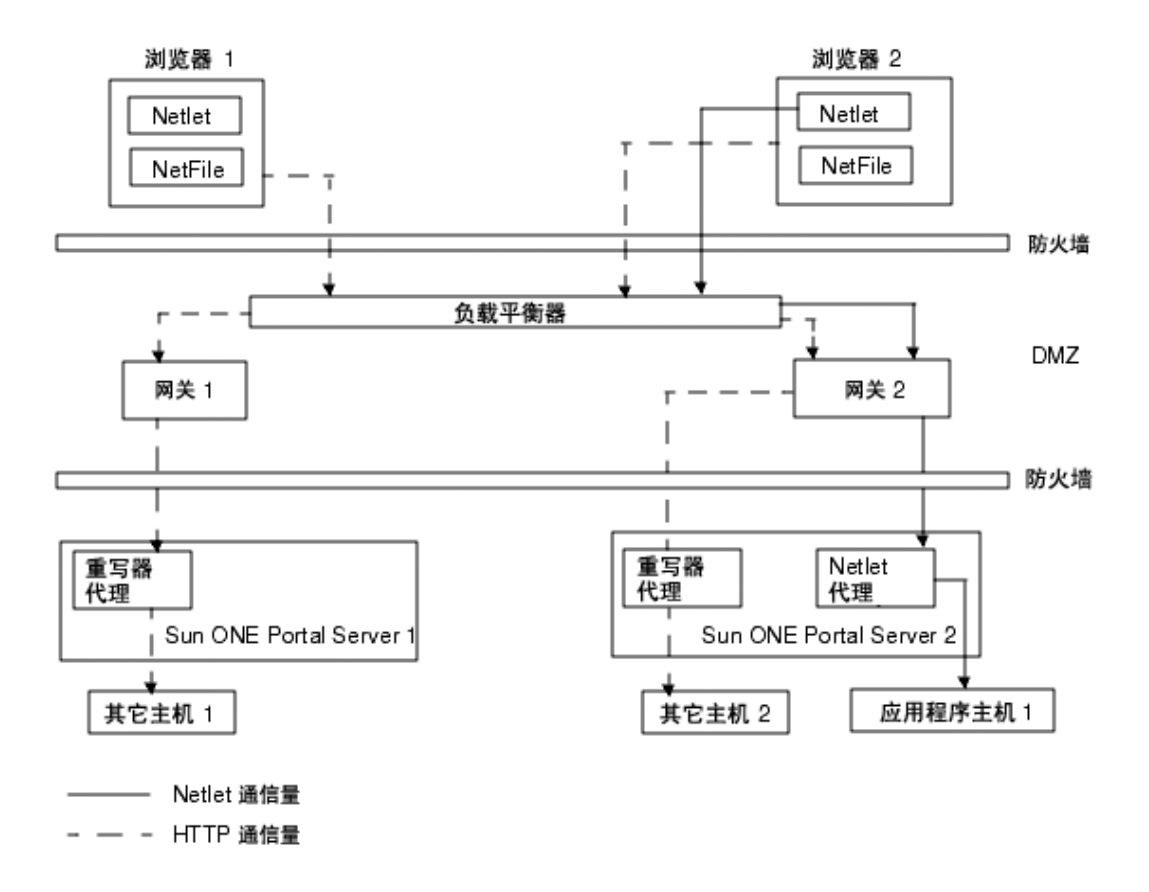

图 [1-3](#page-23-1) 显示 Secure Remote Access 部署示例, 由以下组件组成:

- 两个客户机:浏览器 1 和浏览器 2。
- 两个 "网关"主机:网关 1 和网关 2。网关主机在非武装区 (DMZ)。
- 负载平衡器也在 DMZ 中,它将 HTTP 和 Netlet 通信量定向到可用的 "网关" 主机中。
- 使用 Secure Remote Access 进行两次 Portal Server 安装: Sun ONE Portal Server 1 和 Sun ONE Portal Server 2。
- Sun ONE Portal Server 1 上安装了"重写器代理", 而 Sun ONE Portal Server 2 上既安装了 "重写器代理"又安装了 "Netlet 代理"。
- 有一个应用程序主机:应用程序主机 1。
- 有两个其它主机:其它主机 1 和其它主机 2。

将来自"浏览器 1"和"浏览器 2"的 HTTP 和 Netlet 请求定向到负载平衡器。负 载平衡器再将这些请求定向到可用的网关。

来自"浏览器 1"的 HTTP 请求定向到"网关 1"。"网关 1"再将该请求依次定向 到配置在 Sun ONE Portal Server 1 上的 "重写器代理"。在无 "重写器代理"的情 况下,对多个内部网主机的 HTTP 请求会导致在防火墙中打开多个端口。"重写器 代理"能够确保在防火墙中仅打开一个端口。"重写器代理"还可将 SSL 通信量从 "网关"扩展到 Portal Server 节点。

来自 "浏览器 2"的 HTTP 请求定向到负载平衡器。负载平衡器再将该请求依次定 向到 "网关 2"。然后,该请求通过安装在 Sun ONE Portal Server 2 上的 "重写器 代理"从 "网关 2"传递至 "其它主机 2"。

来自"浏览器 2"的 Netlet 请求由负载平衡器定向到"网关 2"。"网关 2"再将该 请求经由安装在 Sun™ ONE Portal Server 2 上的 "Netlet 代理"定向到所需的 "应用程序主机 2"。

# <span id="page-25-1"></span><span id="page-25-0"></span>系统要求

在安装 Sun ONE Portal Server 软件之前,请确保您的系统满足以下要求。

### 操作系统要求

Sun ONE Portal Server 软件至少需要一个用户级 Solaris™ 8 操作系统或 Solaris™ 9 操作系统。

### <span id="page-25-2"></span>硬件要求

为了重新安装软件, 您的系统必须满足以下最低硬件要求:

<span id="page-26-3"></span>

| <b>衣 1-2</b><br>硬什安水 |                                                         |  |
|----------------------|---------------------------------------------------------|--|
| 硬件组件                 | Solaris <sup>™</sup> 要求                                 |  |
| 操作系统                 | Solaris™ 8 或 Solaris™ 9 操作系统 (SPARC® 平<br>台)            |  |
| 中央处理器                | Sun SPARC 或 Solaris™ 操作系统 (x86 Platform<br>Edition) 工作站 |  |
| 随机存储器                | 评测安装需要 512 MB<br>部署需要 1.2 GB                            |  |
| 磁盘空间                 | Sun ONE Portal Server 及关联应用程序需要 1 GB                    |  |

表 **1-2** 硬件要求

### <span id="page-26-0"></span>必需的软件组件

#### <span id="page-26-1"></span>Sun ONE Portal Server

对于 Sun ONE Portal Server 安装,以下软件产品是必需的,并且必须在安装 Portal Server 之前安装这些软件产品。

- Java<sup>™</sup> 2 SDK (J2SDK™), Standard Edition 1.4.1\_05
- 网络容器 Sun ONE Portal Server 可部署在以下网络容器中:
	- ❍ Sun ONE Application Server 7.0 MU 1
	- ❍ Sun ONE Web Server 6.1
	- ❍ BEA WebLogic Server™ 6.1 (SP5)
	- o IBM WebSphere® Application Server 4.0.5
- Sun ONE Directory Server 5.2
- Sun ONE Identity Server 6.1
- Sun™ ONE Administration Server 5.2

请在安装 Sun ONE Portal Server 之前安装这些软件产品。

#### <span id="page-26-2"></span>网关

要在单独的节点上独立安装网关,以下软件是必需的:

- J2SDK 1.4.1\_05
- Sun ONE Identity Server 6.1 SDK

#### <span id="page-27-0"></span>Netlet 代理

要在独立的节点上单独安装 "Netlet 代理",以下软件是必需的:

- J2SDK 1.4.1\_05
- Sun ONE Identity Server 6.1 SDK

#### <span id="page-27-1"></span>重写器代理

要在独立的节点上单独安装 "重写器代理",以下软件是必需的:

- J2SDK 1.4.1\_05
- Sun ONE Identity Server 6.1 SDK

## <span id="page-27-2"></span>建议使用的浏览器

支持使用下列浏览器来进行管理以及访问 Sun ONE Portal Server 桌面:

- Internet Explorer 5.5  $\cancel{\mathcal{R}}$  6.0
- Netscape™ 4.7x 或更高版本。

## <span id="page-27-3"></span>Sun ONE Portal Server 清单

在 Sun ONE Portal Server 安装期间定义的参数取决于所选择安装的组件。以下清单 说明下列各项所需的参数:

- [Sun ONE Portal Server](#page-28-0) 及 Secure Remote Access
- [网关](#page-30-0)
- [Netlet](#page-32-0) 代理
- 重写[器代理](#page-33-0)

有关特定网络容器所需的安装信息,请参阅 ["网络容器清单"](#page-34-0)。

根据所执行的安装类型,您可以选择使用或不使用以下清单中显示的所有值。使用 "Java Enterprise System 安装程序"时,可以同时安装若干组件产品,或者在安装 期间执行不同级别的配置。

如果选择使用 Java Enterprise System 进行自定义安装或最小化安装,您需要使用以 下清单中列出的值。

如果执行最小化安装,则需要使用 Sun ONE Portal Server 配置器脚本来配置 Portal Server 安装过程。

### <span id="page-28-0"></span>Sun ONE Portal Server 及 Secure Remote Access

表 [1-3](#page-28-1) 包含三列, 其中列出了在 Portal Server 安装过程中, 或在最小化安装后进行 配置时可能需要用到的所有值。根据所执行的安装类型,使用的值可能不同。

表 [1-3](#page-28-1) 是假定网络服务器部署时的示例清单。如果是在 Sun ONE Application Server、 BEA WebLogic 或 IBM WebSphere Application Server 上部署,请参阅 ["网络容器清单"部](#page-34-0)分中的网络容器值。

参数 默认值 描述 安装目录 组件安装目录 /opt 这是安装 Sun ONE Portal Server 软件的基本目录。 部署信息 部署类型 Sun ONE Web Server 可以将 Sun ONE Portal Server 部署在 Sun ONE Web Server、 Sun ONE Application Server、 BEA WebLogic Server 或 IBM WebSphere Application Server 上。 只有在安装 Sun ONE Portal Server 时,才需要此参 数。

<span id="page-28-1"></span>表 **1-3** Sun ONE Portal Server 安装清单

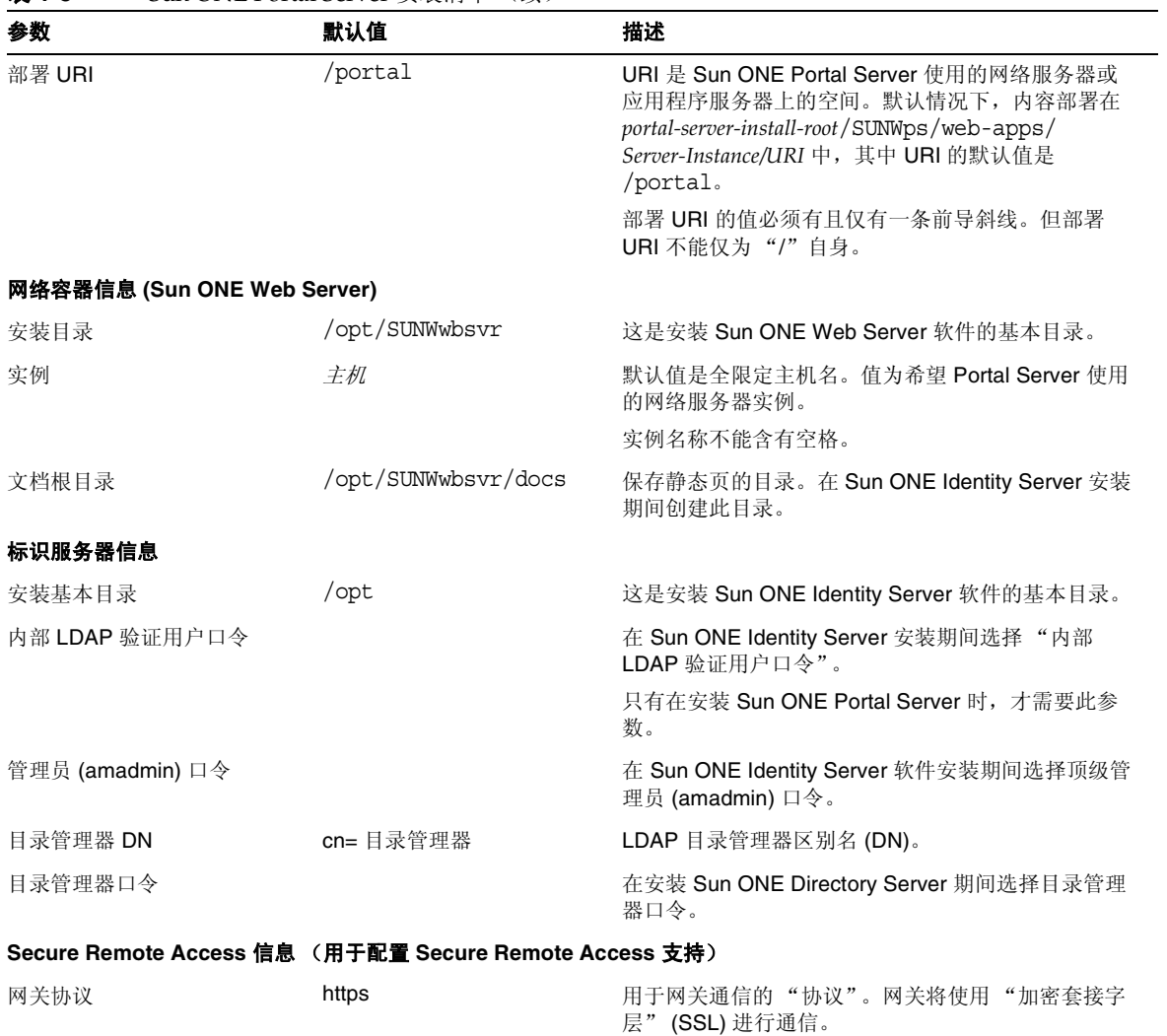

表 **1-3** Sun ONE Portal Server 安装清单 (续)

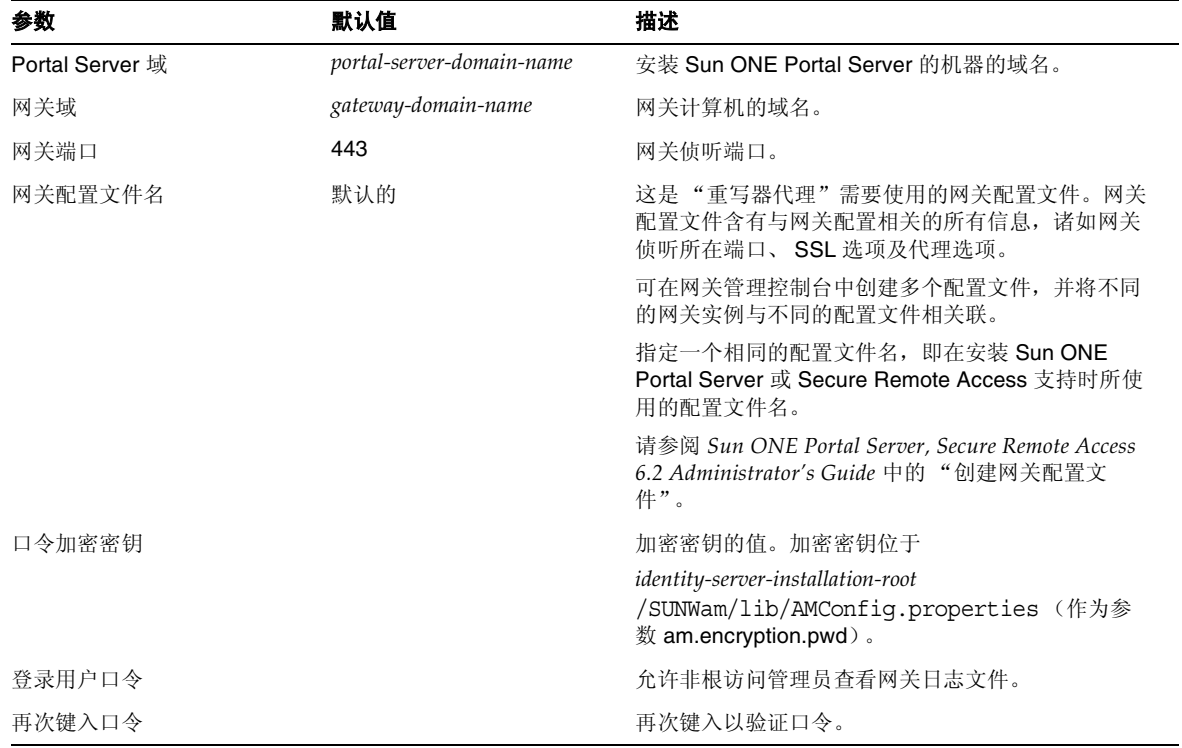

#### 表 **1-3** Sun ONE Portal Server 安装清单 (续)

网关

<span id="page-30-1"></span><span id="page-30-0"></span>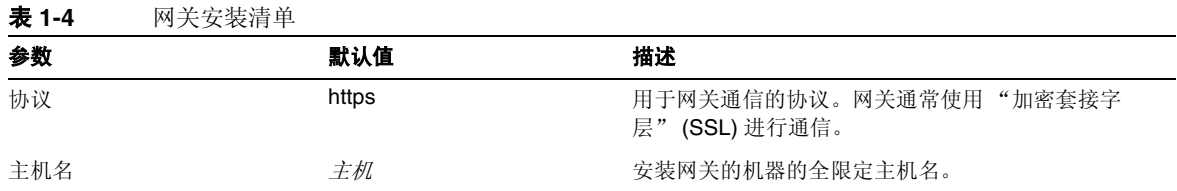

#### 表 **1-4** 网关安装清单 (续)

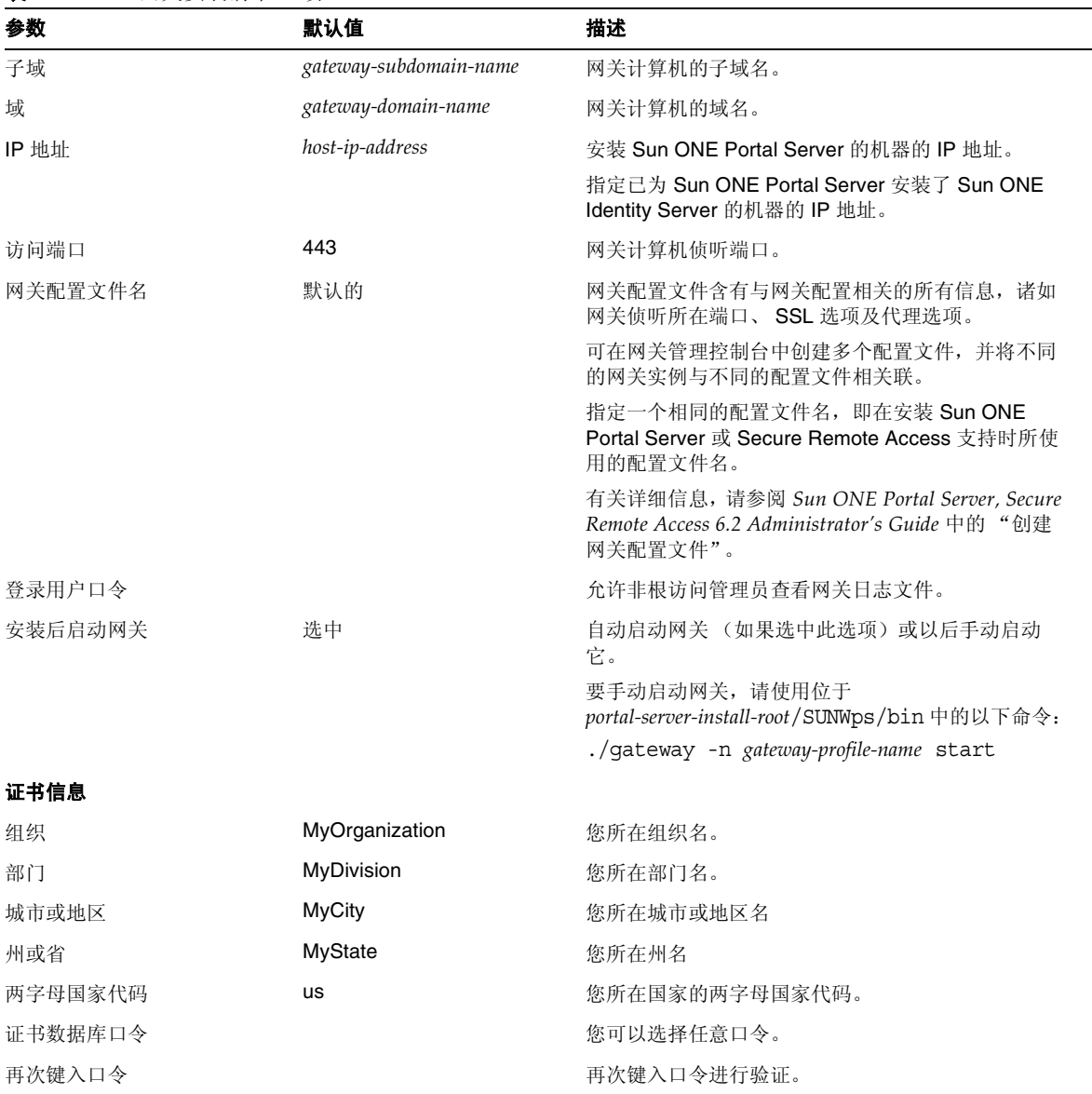

## Netlet 代理

<span id="page-32-1"></span><span id="page-32-0"></span>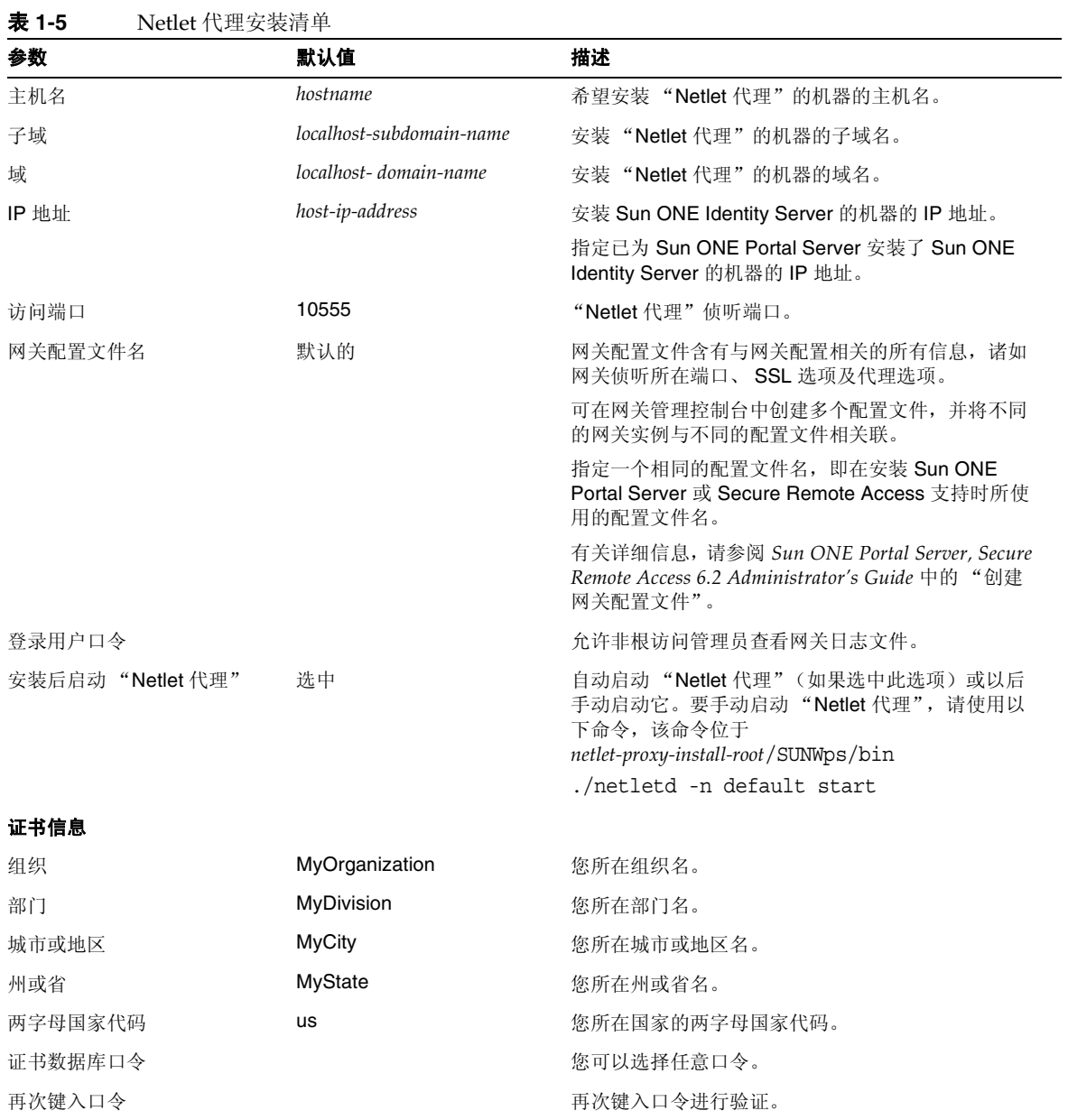

# 重写器代理

<span id="page-33-1"></span><span id="page-33-0"></span>表 **1-6** 重写器代理安装清单

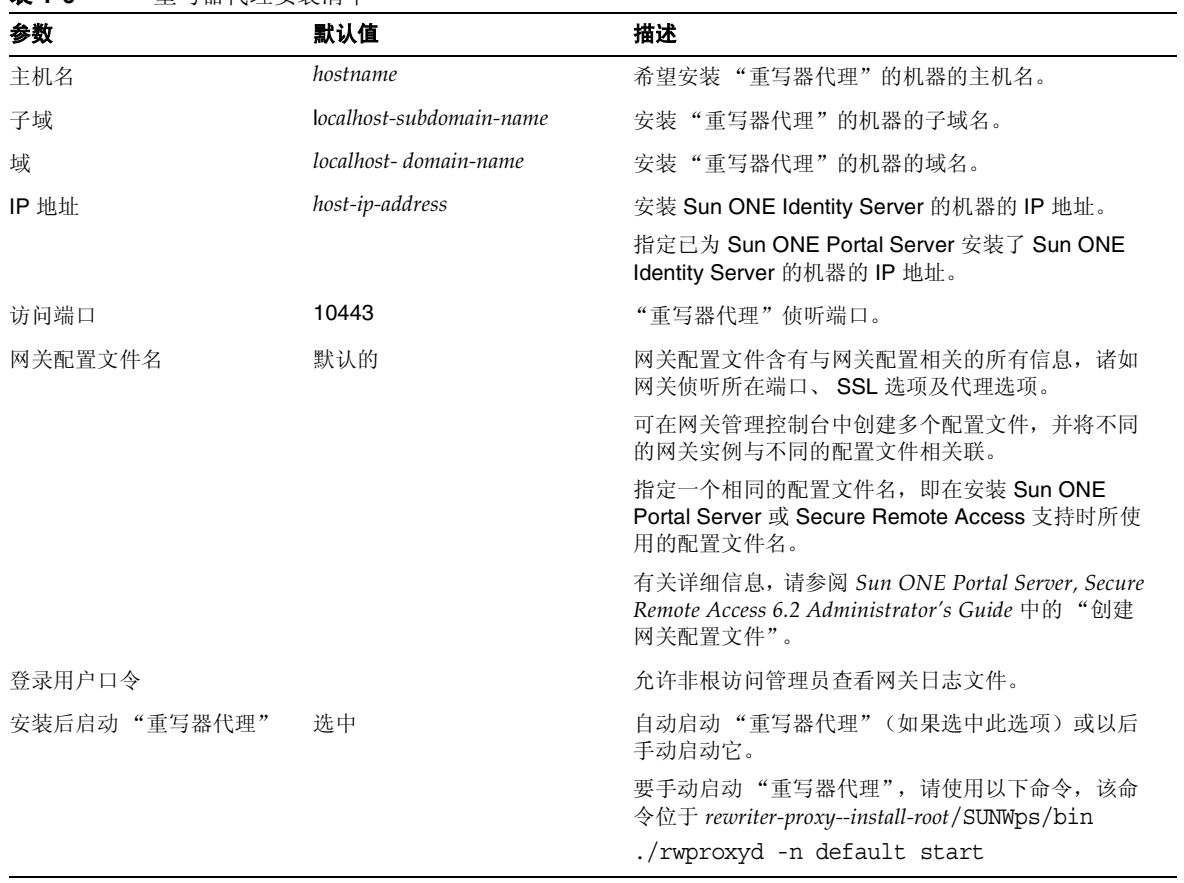

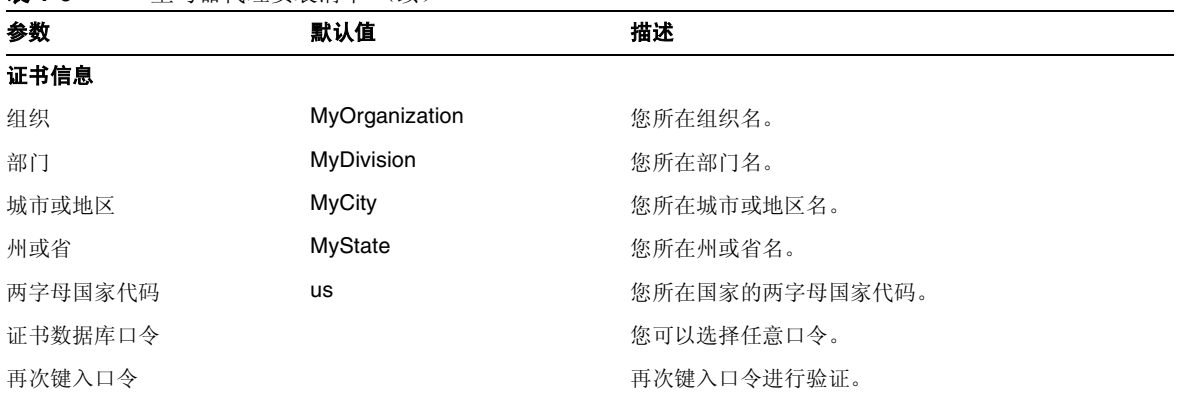

表 **1-6** 重写器代理安装清单 (续)

# <span id="page-34-0"></span>网络容器清单

Sun ONE Portal Server 安装需要使用一些网络容器参数。以下清单说明 Sun ONE Portal Server 安装过程中所需的参数。请查看正在其上部署 Sun ONE Portal Server 产品的网络容器清单。

- [Sun ONE Web Server](#page-35-0) 清单
- [Sun ONE Application Server](#page-35-1) 清单
- [BEA WebLogic Server](#page-36-0) 清单
- [IBM WebSphere Application Server](#page-37-0) 清单

有关使用 Sun ONE Portal Server 所支持的应用程序服务器的详细信息,请参阅本指 南中应用程序服务器部署部分的附录。

## Sun ONE Web Server 清单

<span id="page-35-2"></span><span id="page-35-0"></span>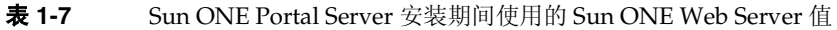

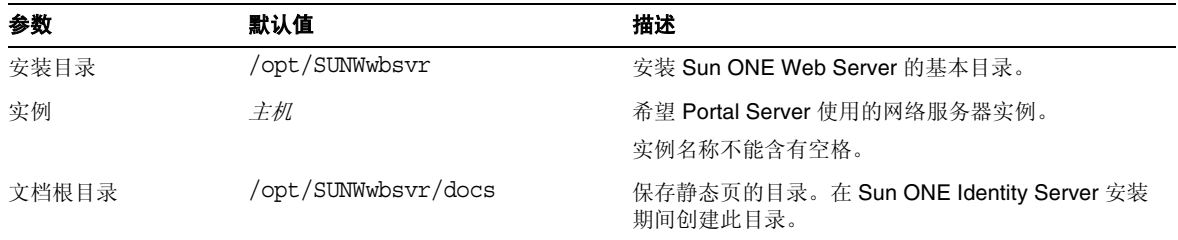

## Sun ONE Application Server 清单

| 参数    | 默认值                                                             | тг<br>描述                                                                                  |
|-------|-----------------------------------------------------------------|-------------------------------------------------------------------------------------------|
| 安装目录  | /opt/SUNWappserver7                                             | 安装 Sun ONE Application Server 的目录。                                                        |
| 域     | /var/opt/SUNWappserver7/<br>domains/domain1                     | Sun ONE Application Server 域包含一组实例。指定<br>的域将包含由 Sun ONE Portal Server 使用的实例。<br>必须已配置好此域。 |
| 实例    | server1                                                         | 将要部署 Sun ONE Portal Server 的 Sun ONE<br>Application Server 实例的名称。此实例必须已被配<br>置。           |
|       |                                                                 | 实例名称不能含有空格。                                                                               |
| 文档根目录 | /var/opt/SUNWappserver7/<br>domains/domain1/server1/<br>docroot | 保存静态页的目录。在 Sun ONE Identity Server 安装<br>期间创建此目录。                                         |
| 管理员   | admin                                                           | 管理员用户 ID。                                                                                 |
| 管理端口  | 4848                                                            | 管理服务器的端口号。                                                                                |
| 管理口令  |                                                                 | 管理服务器口令。                                                                                  |

<span id="page-35-3"></span><span id="page-35-1"></span>表 **1-8** Sun ONE Portal Server 安装期间使用的 Sun ONE Application Server 值
# BEA WebLogic Server 清单

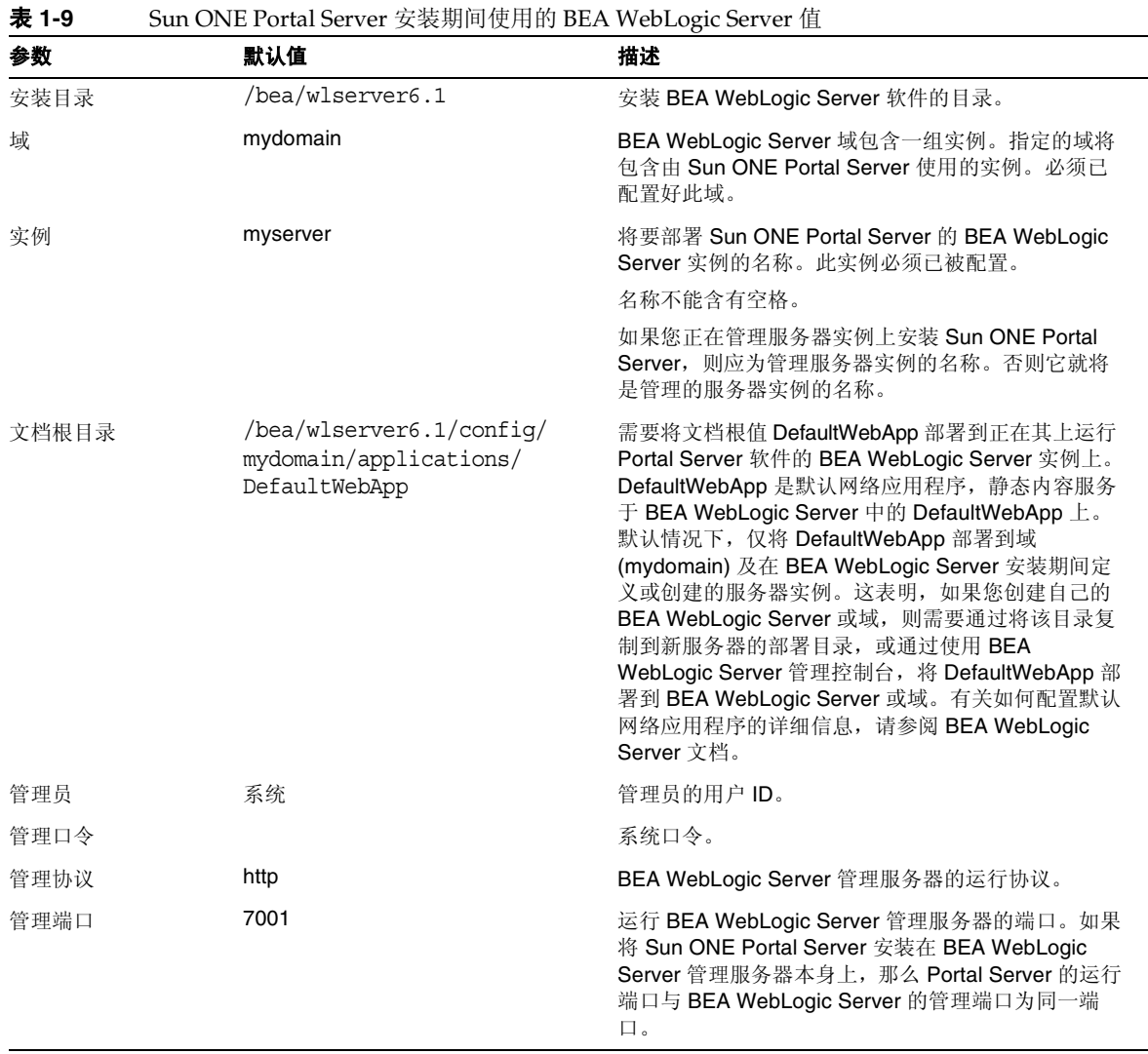

# IBM WebSphere Application Server 清单

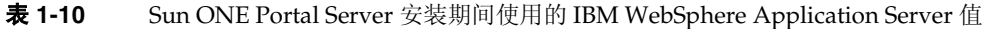

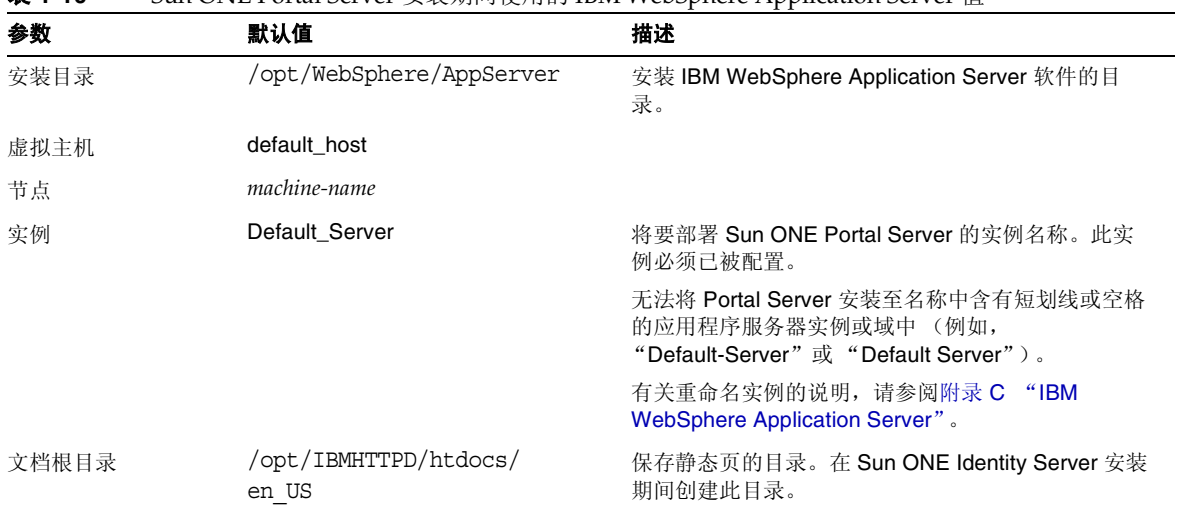

# 安装 Sun ONE Portal Server

安装概述

Sun™ ONE Portal Server 及必需的底层组件产品可以使用 Java™ Enterprise System 安装程序来进行安装。可在 *Java Enterprise System Installation Guide* 中找到 有关使用 Java Enterprise System 安装程序的详细信息及说明。

本章包含以下部分:

- [安装前注意事项](#page-38-0)
- 安装 [Sun ONE Portal Server](#page-39-0) (一般安装说明)
- [Sun ONE Portal Server](#page-41-0) 安装之后的任务
- 验证 [Sun ONE Portal Server](#page-49-0) 安装

## <span id="page-38-0"></span>安装前注意事项

在安装 Sun ONE Portal Server 软件之前,请删除网络容器软件和 Sun™ ONE Identity Server 软件的所有先前版本。

### 网络容器

Sun™ ONE Web Server 和 Sun™ ONE application Server 的网络容器可以使用 Java Enterprise System 安装程序来安装,并且可以与 Directory Server、 Identity Server 以及 Portal Server 一起在单个安装会话中进行安装。如果选择在单个会话中 安装 Sun ONE Portal Server 及所需组件,则不必进行安装前的步骤。

但是,如果选择以后将 Sun ONE Portal Server 安装到已经安装的 Sun ONE Web Server 或 Sun ONE Application Server 中, 则必须首先重新启动网络容器实例。

如果选择将 Sun ONE Portal Server 部署在 BEA WebLogic Server™ 或 IBM WebSphere® Application Server 的网络容器中,则必须首先按照产品文档说明安装 和启动这些产品。

# <span id="page-39-0"></span>安装 Sun ONE Portal Server

Sun ONE Portal Server 是作为 Java Enterprise System 企业解决方案的组件产品安 装的。 Java Enterprise System 提供了一个公用安装程序,用于安装 Sun ONE Portal Server 以及运行 Sun ONE Portal Server 所需的必需组件产品。

根据从第1章的清单中收集得到的信息,如果您已使用 Java Enterprise System 安装 程序进行了最小安装,请使用配置器脚本来配置 Sun ONE Portal Server。配置器脚 本位于 *portal-server-install-root*/SUNWps/lib 下。

可以安装的 Sun ONE Portal Server 组件有:

- Sun ONE Portal Server
- Sun ONE Portal Server, Secure Remote Access
- 网关
- Netlet 代理
- 重写器代理

Sun ONE Portal Server 以及 Sun ONE Portal Server Secure Remote Access、网关、 "Netlet 代理"和 "重写器代理"可以安装在一台机器上 (安装在 Sun ONE Portal Server 网络应用程序节点上),也可以安装在不同节点上。不过,应将网关安装在 单独的节点上。

在本版软件中,通讯频道现在是随 Sun ONE Portal Server 软件一同安装的。通讯频 道包括邮件、日历、通讯录以及即时讯息传递频道。

### 安装 Sun ONE Portal Server 软件

Sun ONE Portal Server 软件安装步骤:

**1.** 使用 Java Enterprise System 安装向导选择 Sun ONE Portal Server。

**2.** 选择想要安装的 Sun ONE Portal Server 组件。

Sun Java Enterprise System 安装向导允许您选择多个 Sun ONE Portal Server 组件安装在一台机器上。例如,可以选择在一台机器上安装以下组件:

- Sun ONE Portal Server 门户软件
- ❍ Sun ONE Portal Server, Secure Remote Access Support
- ❍ Netlet 代理
- ❍ 重写器代理

注意 安装网关、"Netlet 代理"或"重写器代理"时, 必须选择在 Portal Server 节点上安装安全远程访问支持。

**3.** 使用 Java Enterprise System 安装向导完成配置并安装所选组件。

#### 在单独节点上安装 Sun ONE Portal Server 以及网关、 Netlet 代理或 重写器代理

将 Sun ONE Portal Server 与网关、"Netlet 代理"或 "重写器代理"一同安装在 Sun ONE Portal Server 节点以外的某一节点上:

- **1.** 使用 Java Enterprise System 安装向导选择以下组件安装选项。
	- ❍ 单独安装 Identity Server SDK。
	- ❍ 网关、"Netlet 代理"或 "重写器代理"。

需要将网关、"Netlet 代理"或 "重写器代理"安装在装有 Sun ONE Identity Server SDK 的机器上。

- **2.** 使用 Java Enterprise System 安装向导完成配置并安装所选组件。
- 注意 安装网关、"Netlet 代理"或"重写器代理"时, 必须选择在 Portal Server 节点上安装安全远程访问支持。

注意 安装 Sun ONE Identity Server SDK 时, 所提供的口令加密密钥应与 安装 Sun ONE Identity Server 时所提供的密钥相同。

> 安装 Sun ONE Identity Server SDK 时, 所提供的 Sun ONE Identity Server 信息一定要正确无误。

有关详细安装信息以及具体的下载说明,请参阅 *Java Enterprise System Installation Guide*。

# <span id="page-41-0"></span>Sun ONE Portal Server 安装之后的任务

下列每一组件都需要执行安装之后的任务:

- [Sun ONE Portal Server](#page-41-1)
- [Secure Remote Access](#page-46-0)
- [网关](#page-47-0)
- Netlet [和重写器代理](#page-47-1)

### <span id="page-41-1"></span>Sun ONE Portal Server

要访问 Portal Server 或 Identity Server 管理控制台, 必须首先启动 Directory Server 和网络容器。

使用以下命令启动本地安装的 Directory Server:

/var/opt/mps/serverroot/slapd-*hostname*/start-slapd

注意 要为用户提供 UNIX 登录, 请在 Portal Server 管理控制台中配置 UNIX 验证, 然后停止并重新启动 amserver: /etc/init.d/amserver stop /etc/init.d/amserver start

下列安装之后的任务取决于在其上部署 Sun ONE Portal Server 的网络容器的类型。

- **[Sun ONE Web Server](#page-42-0)**
- **[Sun ONE Application Server](#page-42-1)**
- [BEA WebLogic Server](#page-43-0)
- **[IBM WebSphere Application Server](#page-45-0)**

### <span id="page-42-0"></span>Sun ONE Web Server

启动 Sun ONE Web Server:

- **1.** 启动管理实例。在终端窗口中键入: cd *web-server-install-root*/https-admserv ./start
- **2.** 访问 Sun ONE Web Server 管理控制台。
- **3.** 单击 "应用更改"重新启动网络容器。

### <span id="page-42-1"></span>Sun ONE Application Server

#### 配置应用程序服务器实例

**1.** 启动管理实例。在终端窗口中键入:

cd /var/opt/SUNWAppserver7/domains/domain1/admin

./start

- **2.** 在浏览器中,转到 Sun ONE Application Server 管理控制台。默认的 URL 为 http://*hostname*:4848
- **3.** 在左边的导航框架中,单击 "应用程序服务器实例"左侧的键。
- 4. 选择 server1, 或选择在其上安装了 Sun ONE Identity Server 的应用程序服务 器实例的名称。
- **5.** 单击 "应用更改"。

#### 停止和启动 *Sun ONE Application Server*

启动 Sun ONE Application Server 实例。

在终端窗口中,将目录转到应用程序服务器的实例实用程序目录,然后运行 startserv 脚本。以下示例假定使用了默认的应用程序服务器域和实例。

cd /var/opt/SUNWappserver7/domains/domain1/server1/bin

./startserv

要使用 asadmin 实用程序或通过 Sun ONE Application Server 管理控制台来停止和 启动 Sun ONE Application Server, 请参阅 Sun ONE Application Server 文档。

#### 更改 *Secure Remote Access* 的 *MIME* 映射

如果已在 Sun ONE Portal Server 节点上安装了 Secure Remote Access:

**1.** 替换每个网关配置文件中的以下 mime 映射条目,原条目类似于:

JAVASCRIPT=application/x-javascript

替换为:

JAVASCRIPT=application/x-javascript:text/javascript

- **2.** 保存该配置文件。
- **3.** 重新启动网关。
- **4.** 修改 /var/opt/SUNWappserver7/domains/domain1/server1/config/ server.policy, 如下所示: permission java.net.SocketPermission"\*","connect,accept,listen,resolve" permission java.io.FilePermission"<<ALLFILES>>","read,write,execute,delete"
- **5.** 重新启动应用程序服务器。

#### <span id="page-43-0"></span>BEA WebLogic Server

在 BEA WebLogic Server 上部署 Portal Server 时,请在安装完 Sun ONE Portal Server 软件后执行下列步骤。

**1.** 检查 /var/sadm/install/logs/Java\_Enterprise\_System\_install.B/MMddhhmm 文 件是否有错误。

 $MM = H$  份

 $dd =$ 

 $hh = /h$ 时

 $mm = <sup>A</sup>$ 钟

- **2.** 运行 perftune 脚本。
- **3.** 在 startWebLogic.sh 脚本中将下行注释掉。在例中,该脚本的位置为 /opt/bea/wlserver6.1/config/mydomain/startWebLogic.sh

#JAVA\_OPTIONS="-hotspot \$JAVA\_OPTIONS"

使用 -hotspot 选项会使服务器因内存不足错误而挂起。

- **4.** 停止所有 BEA WebLogic Server 实例 (管理及受管服务器)。
- **5.** 启动 BEA WebLogic 管理服务器实例。(如果是在某个受管实例上进行的安装, 还要启动该受管实例。)
- **6.** 在命令行中执行以下命令:

*portal-server-install-root*/SUNWps/bin/deploy

为部署 URI 和服务器实例名称选择默认值,然后在出现屏幕提示时输入 BEA WebLogic Server 管理员口令。

**7.** 执行以下命令:

*portal-server-install-root*/SUNWps/lib/postinstall\_PortletSamples

出现屏幕提示时,输入 BEA WebLogic Server 管理员口令和 Identity Serer 管理 员口令。

这将部署 portletsamples.war 文件。

**8.** 重新启动在其中部署了 Sun ONE Portal Server 的 BEA WebLogic Server 实例。 有关启动网络容器实例的说明,请参阅您的网络容器文档。

### 注意 在安装了受管服务器的情况下, .war 文件不会被部署。应使用 BEA WebLogic Server 管理控制台部署 .war 文件。

如果想支持多种验证方法,如 LDAP、 UNIX 或 "匿名验证",必须将每种验证类 型添加到 "核心"验证服务中,以便创建一个验证菜单。有关进一步信息,请参阅 *Sun ONE Portal Server 6.2* 管理员指南。

#### <span id="page-45-0"></span>IBM WebSphere Application Server

- **1.** 检查 /var/sadm/install/logs/Java\_Enterprise\_System\_install.B/MMddhhmm 文 件是否有错误。
- **2.** 停止并重新启动应用程序服务器实例和应用程序服务器节点。有关启动网络容 器实例的说明,请参阅您的网络容器文档。

下载 Netfile、 NetMail 和 Netlet applet 归档文件时, 内容类型在响应报头中被设置 为 text/html。您需要在门户网络应用程序部署描述符文件中显式地在 .jar 和 .cab 扩展名与 mime 类型应用程序 / 八位组流之间建立关联。默认情况下,部署描述符 文件位于:

/opt/WebSphere/AppServer/installedApps/PortalURI.ear/portal.war/ WEB-INF/web.xml

**1.** 将下列各行添加到此文件中应包含这些内容的那一行的后面:

```
</session-config>: 
<mime-mapping> 
<extension>jar</extension> 
<mime-type>application/octet-stream</mime-type> 
</mime-mapping> 
<mime-mapping> 
<extension>cab</extension> 
<mime-type>application/octet-stream</mime-type> 
</mime-mapping>
```
注意 在迁移过程中, 会删除 Secure Remote Access 产品所必需的 mime 映射配置。需要在迁移完成后重新添加这些映射。

**2.** 重新启动应用程序服务器。

### <span id="page-46-0"></span>Secure Remote Access

使用带有网关的 Sun ONE Portal Server 时,无论 Sun ONE Portal Server 是在 HTTP 模式下运行还是在 HTTPs 模式下运行,都必须将网关 "证书授权机构" (CA) 证书添加到 Sun ONE Portal Server 的信任 CA 列表中。

当用户会话超时或发生用户会话注销操作时, Sun ONE Identity Server 会向网关发 送一条会话通知。即使 Sun ONE Identity Server 是在 HTTP 模式下运行, 它也会作 为 SSL 客户机使用 HttpsURLConnection 来发送通知。由于它会连接到 SSL 服务器 (网关),所以其 "信任 CA"列表中应当包括网关 CA 证书,或者它应当有一个选 项来允许使用自签名证书。

注意 有一 将 CA 添加到信任 CA 列表中的方法取决于所定义的协议处理程序。

要创建 HttpsURLConnection,需要设置 "Java 虚拟机" (JVM™) 属性 -Djava.protocol.handler.pkgs。

如果 Sun ONE Portal Server 运行在 Sun ONE Web Server 上, 默认会将该属性正确 设置为 -Djava.protocol.handler.pkgs。 Sun ONE Identity Server com.iplanet.services.comm 软件包中包括有 HttpsURLConnection 的实现,并且它 还提供了一个选项,用来添加 com.iplanet.am.jssproxy.trustAllServerCerts=true 标志,以接受来自 SSL 服务器的自签名证书。

对于 Sun ONE Application Server、 BEA WebLogic Server 和 IBM WebSphere Application Server,在默认情况下,不会设置 -Djava.protocol.handler.pkgs。与 所支持的应用程序服务器相应的 HttpsURLConnection 实现必须使用它们自身的默 认处理程序 (该实现可以是 JSSE 或自定义 SSL 实现)。

### <span id="page-47-0"></span>网关

**1.** 使用以下命令启动网关:

*gateway-install-root*/SUNWps/bin/gateway -n *new-profile-name* start

default 为安装期间所创建的网关配置文件的默认名称。可在以后创建自己的 配置文件,然后用新的配置文件重新启动网关。请参阅 *Sun ONE Portal Server, Secure Remote Access 6.2 Administrator's Guide* 第 2 章中的 "创建网关配置文 件"。

如果有多个网关实例,请使用:

*gateway-install-root*/SUNWps/bin/gateway start

注意 如果在网关安装期间为 "安装后启动网关"选项选择了 **y**,则不必执 行这一步骤。

警告 请确保 /etc/opt/SUNWps 目录中只包含要启动实例的配置文件。

如果想要停止在特定节点上运行的所有网关实例,请使用以下命令:

*gateway-install-root*/SUNWps/bin/gateway stop

Netlet 和网关需要 Rhino JavaScript™ 分析器 (它被打包成 rhino/js.jar)来支持 PAC 文件。该分析器必须安装在 "网关"和 Portal Server 节点中。安装时,请将 rhino/js.jar 复制到 \${JAVA\_HOME}/jre/lib/ext 目录。

### <span id="page-47-1"></span>Netlet 和重写器代理

在启动 "Netlet 代理"和 "重写器代理"之前,请确保网关配置文件已用 "Netlet 代理"和 "重写器代理"选项进行了更新。

• 如果在安装时未选择 "启动 Netlet 代理"选项,可以手动启动 "Netlet 代 理"。在 *portal-proxy-install-root/SUNWps/bin* 目录中, 键入:

./netletd -n default start

• 如果在安装时未手动选择 "启动重写器代理"选项,可以手动启动它。在 *portal-proxy-install-root*/SUNWps/bin 目录中,键入:

./rwproxyd -n default start

注意 请确保对所有用户都启用了"访问列表"服务,以使他们可以通过 网关进行访问。

Sun ONE Portal Server 的 "网关"、"Netlet 代理"和 "重写器代理"只能与 JSS 3.2、 NSS 3.4.2 和 NSPR 4.2 一起工作。安装完 "网关"、"Netlet 代理"和 "重写 器代理"之后:

- **1.** 下载所需的 JSS、 NSS 或 NSPR 版本,并将它们复制到 /usr/share/lib 目录 中。
- **2.** 重新启动 "网关"、"Netlet 代理"和 "重写器代理"。

注意 只需在独立安装"网关"、"Netlet 代理"和"重写器代理"时执行 这一步骤。

Sun ONE Portal Server 软件 NetFile 需要 JCIFS 库 (这些库被打包成 SUNWjcifs) 来进行 Windows 访问。只需在 Portal Server 节点中安装该软件包。安装时请采用 以下步骤。

- **1.** 在当前 (本)目录中运行 pkgadd -d .SUNWjcifs,添加该软件包。
- **2.** 运行 *portal-server-install-root*/SUNWps/bin/postinstall\_JCIFS
- **3.** 运行 *portal-server-install-root*/SUNWps/bin/undeploy,接着运行 *portal-server-install-root*/SUNWps/bin/deploy 命令。
- **4.** 重新启动服务器。

## 最小安装后配置 Sun ONE Portal Server

在使用 Java Enterprise System 安装程序进行最小配置安装后,请使用 Portal Server 配置器脚本对 Sun ONE Portal Server 组件产品进行配置。本指南第 [1](#page-18-0) 章中的清单介 绍了配置 Sun ONE Portal Server 组件产品所使用的参数。

运行配置器:

**1.** 以根用户身份在终端窗口中转到包含配置器脚本的目录:

cd *portal-server-install-root*/lib

**2.** 键入以下命令运行配置器脚本:

./configurator

注意 开启调试功能:

configurator -DPS CONFIG DEBUG=y

如果开启了调试功能,屏幕上会显示口令以及调试信息。

# <span id="page-49-0"></span>验证 Sun ONE Portal Server 安装

### 访问 Sun ONE Portal Server 管理控制台和桌面

访问 Sun ONE Identity Server 管理控制台

- **1.** 打开一个浏览器。
- **2.** 键入 *protocol*://*hostname.domain*:*port*/amconsole 例如,

http://example.com/amconsole

**3.** 输入管理员名称及口令以查看管理控制台。

它们是您在安装 Sun ONE Identity Server 软件时指定的名称和口令。

### 访问 Sun ONE Portal Server 桌面

可通过访问桌面来验证 Sun ONE Portal Server 安装。请使用以下 URL 来访问桌 而:

*protocol*://*fully-qualified-hostname*/*portal-URI*

例如,

http://example.com/portal

访问桌面时,会显示 "Authless 桌面"。该桌面允许用户访问将会自动验证并授予 桌面访问权的 "桌面 URL"。

如果示例"门户桌面"显示时未出现任何异常,则表明您已正确安装了 Portal Server。

## 验证网关安装

**1.** 运行以下命令,检查网关是否在指定的端口上运行:

netstat -an | grep *port-number*

其中,默认网关端口为443。

如果网关未在运行,请在调试模式下启动网关,查看控制台中输出的消息。请 使用以下命令在调试模式下启动网关:

*portal-server-install-root*/SUNWps/bin/gateway -n *profilename* start debug

另外, 在将 platform.conf.profilename 文件中的 gateway.debug 属性设置为 message 后,查看日志文件。有关详细信息,请参阅 *Sun ONE Portal Server, Secure Remote Access 6.2 Administrator's Guide* 第 2 章 "管理网关"中的 "了 解 platform.conf 文件"。

- 2. 在安全模式下运行 Portal Server, 方法是在浏览器中键入以下网关 URL: https://*gateway-machine-name*:*portnumber* 如果在安装期间选择了默认端口 (443),则不需要指定端口号。
- **3.** 使用用户名 amadmin 以及安装时指定的口令,以管理员身份登录到 Directory Server 管理控制台。

现在便可以在管理控制台中创建新的组织、角色和用户并分配所需的服务和属性 了。

# 卸载 Sun ONE Portal Server

Sun™ ONE Portal Server 软件、网关、"Netlet 代理"及"重写器代理"使用 Java™ Enterprise System 卸载程序卸载。有关如何删除软件的说明,请参阅 *Java Enterprise System Installation Guide*。

卸载日志位于:

/var/sadm/install/Java\_Enterprise\_System\_uninstall.B/MMddhhmm

删除 Sun ONE Portal Server 软件后, 请停止和启动一个或多个 Sun™ ONE Identity Server 实例。

**1.** 使用以下命令停止所有实例:

/etc/init.d/amserver stopall

**2.** 使用以下命令重新启动所有实例:

/etc/init.d/amserver startall

注意 如果要卸载部署在 Sun™ ONE Web Server 上的 Sun ONE Portal Server,并已使用 multiserverinstance 命令创建了服务器实例, 便需要删除每个已创建的实例。有关删除实例的说明,请参阅附录 [D](#page-84-0) "创建[和删除服务器实例"](#page-84-1)。

# 微调 Sun ONE Portal Server

本章介绍优化 Sun™ ONE Portal Server 的性能和容量的配置参数。与 Sun ONE Portal Server 捆绑在一起的 perftune 脚本 (位于 *portal-server-install-root*/SUNWps/bin 目录下)将自动完成本章所述的微调进程的大部分操作。

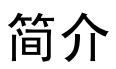

perftune 脚本:

- 微调 Solaris™ 操作系统 Kernel 和 TCP 设置 (请参阅 [Solaris](#page-57-0) 微调)
- 作为下列微调进程的一部分,修改以下配置文件:
	- [Sun ONE Web Server 6.0](#page-61-0) 微调:
		- **•** *web-server-install-root*/SUNWwbsvr/*webserver-instance*/config/ magnus.conf
		- **•** *web-server-install-root*/SUNWwbsvr/*webserver-instance*/config/ web-apps.xml
		- **•** *web-server-install-root*/SUNWwbsvr/*webserver-instance*/config/ server.xml
		- **•** *web-server-install-root*/SUNWwbsvr/https-admserv/start-jvm
	- o [Sun ONE Directory Server](#page-59-0) 微调:
		- **•** /var/opt/mps/serverroot/slapd-*hostname*/config/dse.ldif
	- o [Sun ONE Identity Server](#page-58-0) 微调:
		- **•** *directory-server-install-root*/SUNWam/config/ums/serverconfig.xml
		- **•** *directory-server-install-root*/SUNWam/lib/AMConfig.properties
- o [Sun ONE Portal Server](#page-67-0) 桌面微调:
	- **•** /etc/opt/SUNWps/desktop/desktopconfig.properties
- 修改 Sun ONE Portal Server 桌面服务和 Sun™ ONE Identity Server 验证服务 的属性。

## 微调策略

运行 perftune 脚本时,为两个典型的用法方案提供性能微调选项。这两个方案分别 称为 "最优产量"和 "最大产量"。定义这些方案着重大多数 Sun ONE Portal Server 用法模式。这些部署方案具有以下特点:

- 最优产量:
	- ❍ 更高级别的并发用户请求
	- ❍ 小数目连接用户 (每个实例几百个)
	- ❍ 中央处理器捆绑
	- 最重要的 Java™ 虚拟机 (JVM™) 性能系数是过剩投入和反应速度
	- ❍ 短寿命周期对象的时间分配优势
- 最大产量:
	- ❍ 较低级别的并发用户请求
	- ❍ 大数目连接用户 (每个实例数千个)
	- ❍ 内存捆绑
	- ❍ 最重要的 JVM 性能系数是 JVM 的内存容量
	- ❍ 长寿命周期对象的时间分配优势

例如,在连接到企业门户的业务高峰时间,在最大产量的环境中,会有相当数量的 公司雇员在同一时间连接到门户。

# 内存分配

每个 JVM 可分配的内存的最大容量由两个参数决定:

- **1.** 每个中央处理器的物理内存的最大容量。对于 E45\* 类机器,其内存容量大约是 1 GB
- **2.** 从性能和可量测性角度来看,要达到最优性能,对于 Sun ONE Portal Server, 实例与中央处理器的建议比率仍然是 1:1 (每个中央处理器一个实例)。对于最 大产量方案, 此比率最好是 1:2 (每 2 个中央处理器一个实例), 使最大 IVM 堆栈容量能够达到 2 GB。

使微调生效的 JVM 性能矩阵着眼于剩余投入、覆盖区域和反应速度 (在下面定 义)。第二列、第三列和第四列分别显示最优产量环境和最大产量环境在剩余投入、 覆盖区域和反应速度领域的性能级别。

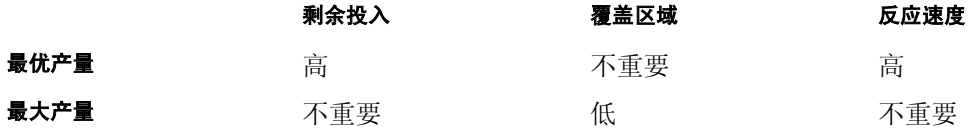

其中:

- 剩余投入是指在 GC 中未消耗的时间
- 覆盖区域是指进程的工作集合
- 反应速度是指从对象变为静止到对象占用的内存变为可用状态之间的时间

# 微调指导

运行 perftune 脚本时, 可指定是否执行以下微调建议。仔细查看建议并使用 perftune 脚本执行这些建议修改。

要运行 perftune 脚本:

- **1.** 登录到机器并成为超级用户。 需要根访问运行此脚本。
- **2.** 更改目录至 *portal-server-install-root*/SUNWps/bin。
- **3.** 输入:

./perftune。

在微调进程期间, perftune 脚本执行服务器的启动和停止操作。此脚本将以 *filename*-orig-*date*-*pid* 格式来创建已修改文件的副本。在运行脚本使微调后重新启动 系统以使更改生效。

### <span id="page-57-0"></span>Solaris 微调

### Kernel 微调

脚本向 /etc/system 文件追加以下设置:

- 文件描述符限量 打开文件限量的数目
	- ❍ set rlim\_fd\_max=16384
	- ❍ set rlim\_fd\_cur=16384
- 流队列大小 在目标流队列生成 QFULL 之前, syncq (邮件数量)的深度。
	- o set sq max size=0
- TCP 连接无用信息大小 (<= 文件描述符)
	- o set tcp:tcp conn hash size=8192

#### TCP 参数微调

在 /dev/tcp 中对 TCP 参数 (在圆括号中显示)的更改包括:

- TCP 时间等待间隔 (tcp\_time\_wait\_interval) 关闭连接后, TCP 套接字保持 TIME\_WAIT 状态的时间长短设置为 60000
- TCP 完成等待 2 间隔 (tcp\_fin\_wait\_2\_flush\_interval) 关闭连接后, TCP 套 接字保持 FIN\_WAIT\_2 状态的时间长短设置为 60000
- TCP 最大连接大小 (tcp\_conn\_req\_max\_q) 完全建立的连接的最大数目设置为 8192
- TCP 列表队列 (tcp\_conn\_req\_max\_q0) 包含未建立的连接的队列的大小设置为 8192
- TCP 信息包丢弃时间 (tcp\_ip\_abort\_interval) 在丢弃信息包之前的时间长短 设置为 60000
- TCP 保活间隔 (tcp\_keepalive\_interval) 此参数设置为 90000
- TCP 转发最大间隔 (tcp\_rexmit\_interval\_max) 此参数设置为 6000
- TCP 转发最小间隔 (tcp\_rexmit\_interval\_min) 此参数设置为 3000
- TCP 转发初始间隔 (tcp\_rexmit\_interval\_initial) 此参数设置为 500
- TCP 最小匿名端口 (tcp\_smallest\_anon\_port) 此参数设置为 1024
- TCP 慢启动算法的初始信息包 (tcp\_slow\_start\_initial) 此参数设置为 2
- TCP 传输 / 接收缓冲器大小限量 (tcp\_xmit\_hiwat 和 tcp\_recv\_hiwat) 每个 参数均设置为 32768

为了在重新启动系统时自动执行 ndd 命令, perftune 脚本将 S99ndds tcp 文件复 制到 /etc/rc2.d/ 目录中。

### <span id="page-58-0"></span>Sun ONE Identity Server 微调

#### Directory Server 连接池

以下是对 *portal-server-install-root*/SUNWam/config/ums/serverconfig.xml 文件所做的更 改:

- 增加最小连接池大小到 10
- 增加最大连接池大小到 90

#### LDAP 验证服务

● 更新 LDAP 默认连接池大小 (最小:最大) 为  $10:90$ 

### LDAP 验证

- 指定 "开始用户搜索的 DN"为 ou=people,o=<organization>,o=isp
- 指定 "搜索范围"为 OBJECT

### Sun ONE Identity Server 服务配置参数

以下是对 *portal-server-install-root*/SUNWam/lib/AMConfig.properties 文件所做的更改:

- 指定 com.iplanet.am.logstatus 为 INACTIVE
- 如果预期的并发会话数目超过此参数值,则增加 com.iplanet.am.session.maxSession (默认值是 50000)
- 禁用 com.iplanet.am.session.httpSession.enabled

/opt/SUNWam/lib/AMConfig.properties 文件中的以下线程池属性将在 Sun ONE Portal Server 6.2 中介绍:

• com.iplanet.am.notification.threadpool.threshold。此属性表示线程池中最 大任务队列大小。如果队列中的未处理任务的数目超过此阈值,则线程池将拒 绝超出的请求。这个数目依赖于系统内存资源。每个任务需要大约 3k。给定线 程池的大小,必须决定可容纳多少任务进行排队。仅当池中没有可用线程时, 才排队任务。

默认值设置为 100。对于特定用法,此值可能会高些并可进行调整。例如,对于 4-CPU Ultra Sparc II 或 III 型机器, 使用值 40。

• com.iplanet.am.notification.threadpool.size。在大量加载情况下,此参数 使 Sun ONE Portal Server 在 Sun™ ONE Application Server 上能够进行可靠验 证。默认值是 10,但可更改。例如,对于 4-CPU Ultra Sparc II 或 III 型机器, 应该使用值 50。

### <span id="page-59-0"></span>Sun ONE Directory Server 微调

如果 Sun™ ONE Directory Server 由其它应用程序共享, 则可能需要检查这些参数 与其它应用程序的参数微调不发生冲突。

必须为 /tmp/slapd-*DSinstance*1 提供足够的虚拟内存空间,并且为避免内存分页,所 用内存的总空间大小 (包括为数据库高速缓存分配的内存空间)必须不超过物理内 存的容量。在任何情况下, slapd 进程本身占用的 nsslapd-dbcachesize + nsslapd-cachememsize + fixed memory 的累计值不能超过 4 GB 的处理地址空间。 Nslapd 是 32 位应用程序。

关于资源池 (连接和线程)的大小, Sun ONE Directory Server 以为搜索类型的操 作提供大约 15 的并发级别提供最优性能。

perftune 脚本将按如下方式微调映射在

/var/opt/mps/serverroot/slapd-*hostname*/config/dse.ldif 文件中的 ns-slapd 线 程、 db cache 和数据库文件系统:

- 在 dn: cn=config LDAP 条目下:
	- 将行 nsslapd-threadnumber 添加到 nThreads。在大多数情况下,如果不 要求对配置文件进行适当次数的更改 (LDAP 写入),使用默认值 (30) 即 可。否则脚本应用下列公式:

nThreads = 30 (1 个中央处理器)、 nThreads = 45 (2 个中央处理器)、 nThreads = 60 ( 3 个中央处理器)、 nThreads = 90 (4 个中央处理器)。

- 将 nsslapd-accesslog-logging-enabled 指定为关闭, 以禁用访问日志
- $\bar{\rm{H}}$  dn: cn=confiq,cn=ldbm database,cn=plugins,cn=config LDAP 条目下:
	- 将行 nsslapd-db-home-directory 添加到 /tmp/slapd-dsame1
	- 将行 nsslapd-maxthreadsperconn 更改为 20
	- ❍ 将行 nsslapd-dbcachesize 修改为 newSize,其中 newSize 等于 /var/opt/mps/serverroot/slapd-*hostname*/db/userRoot 下所有 db3 文件大 小之和的 1.2 倍。
- 在 dn: cn=userRoot,cn=ldbm database,cn=plugins,cn=config LDAP 条目下,将 行 nsslapd-cachememsize 修改为 newSize,其中 newSize 等于 id2entry.db3 文 件大小的 3 倍。

注意 如果当前手动微调 Sun ONE Directory Server, 则需要在微调这些参 数之前停止 Sun ONE Directory Server。

### <span id="page-61-0"></span>Sun ONE Web Server 6.0 微调

下面说明由 perftune 脚本提供的" IVM 微调",可帮助您微调 Sun™ ONE Web Server, 以提高 Sun ONE Portal Server 在"最优产量"和"最大产量"环境中的 性能。

### 最优产量

#### 堆栈容量

堆栈容量是需要注意的最重要的选项。有关这些参数的详细信息,请参阅 Sun ONE Web Server 微调指南。 perftune 脚本:

- **1.** 在位于 *web-server-install-root*/SUNWwbsvr/https-*hostname*/config 的 magnus.conf 中指定下列各项
	- ❍ RqThrottle 256
	- o StackSize 393216
	- o ThreadIncrement 20
	- ❍ ConnQueueSize 20000
- **2.** 在位于 *web-server-install-root*//https-/*hostname*//config 的 web-apps.xml 文件中 指定下列各项 (修改值以粗体显示)。即:
	- ❍ 在 web-app 标签上定义下列会话管理器:

<session-manager

class="com.iplanet.server.http.session.IWSSessionManager>

<init-param>

<param-name>maxSessions</param-name>

<param-value>50000</param-value>

</init-param>

<init-param>

<param-name>timeOut</param-name>

<param-value>360</param-value>

</init-param>

<init-param>

<param-name>reapInterval</param-name>

```
<param-value>180</param-value>
```

```
</init-param>
```
</session-manager>

- o 如果预期的并发会话数目超过此参数值, 则增加 maxSession (默认值是 50000)。
- ❍ 将类再加载间隔定义为 5 分钟 (默认值是 30 秒钟)

```
<class-loader classpath="[...]" delegate="false" 
reload-interval="300"/>
```
- **3.** 在位于 *web-server-install-root*//https-/*hostname*//config 的 server.xml 文件中为 "JVM 微调"指定下列各项
	- ❍ jvm.minHeapSize=1073741824
	- ❍ jvm.maxHeapSize=1073741824
	- ❍ jvm.option=-Xrs
	- ❍ jvm.option=-server
	- ❍ jvm.option=-XX:MaxPermSize=128M
	- ❍ jvm.option=-XX:PermSize=128M
	- ❍ jvm.option=-XX:+OverrideDefaultLibthread
	- ❍ jvm.option=-XX:MaxNewSize=256M
	- ❍ jvm.option=-XX:NewSize=256M
- **4.** 在 start-jvm 文件中为替代 T2 libthread 指定下列各项

NSES JRE RUNTIME LIBPATH=/usr/lib/lwp:\${NSES JRE}/lib/sparc/server:\${NSES JRE}/lib/sparc:\${NSES\_JRE}/lib/sparc/classic:\${NSES\_JRE}/lib/sparc/native\_ threads;export NSES\_JRE\_RUNTIME\_LIBPATH

### 最大产量

- **1.** 在位于 *web-server-install-root*/SUNWwbsvr/https-*hostname*/config 的 magnus.conf 中指定下列各项
	- ❍ RqThrottle 256
	- ❍ StackSize 131072
- **2.** 在位于 *web-server-install-root*//https-/*hostname*//config 的 web-apps.xml 文件中指 定下列各项。

```
❍ 按如下方式在 web-app 标签上定义会话管理器:
```
<session-manager

class="com.iplanet.server.http.session.IWSSessionManager>

<init-param>

<param-name>maxSessions</param-name>

<param-value>50000</param-value>

</init-param>

<init-param>

<param-name>timeOut</param-name>

<param-value>360</param-value>

</init-param>

<init-param>

<param-name>reapInterval</param-name>

<param-value>180</param-value>

```
</init-param>
```
</session-manager>

- 。 如果预期的并发会话数目超过此参数值, 则增加 maxSession (默认值是 50000)。
- **3.** 在位于 *web-server-install-root*//https-/*hostname*//config 的 server.xml 文件中为 "JVM 微调"指定下列各项

jvm.minHeapSize=1073741824

jvm.maxHeapSize=2147483648

jvm.option=-Xrs

jvm.option=-server

jvm.option=-XincGC

jvm.option=-XX:+UseLWPSynchronization

jvm.option=-XX:MaxPermSize=128M

jvm.option=-XX:PermSize=128M

jvm.option=-XX:+OverrideDefaultLibthread

jvm.option=-XX:MaxNewSize=256M

jvm.option=-XX:NewSize=256M

**4.** 在 start-jvm 文件中为替代 T2 libthread 指定下列各项

NSES JRE RUNTIME LIBPATH=/usr/lib/lwp:\${NSES\_JRE}/lib/sparc/server:\${NSES JRE}/lib/sparc:\${NSES\_JRE}/lib/sparc/classic:\${NSES\_JRE}/lib/sparc/native\_ threads;export NSES\_JRE\_RUNTIME\_LIBPATH

注意 "IVM 内存堆栈"容量的最小值是 1 GB,最大值是 2 GB。新一代的 比例小于最优产量的比例,因此连接用户可有更多的可用空间。 由于大量潜在的老中年一代的参与,会更关注较长的暂停时间而不是 GC 的速度,所以渐增 (或培养) GC 更适用于最大产量。

注意 如果在应用程序服务器网络容器上部署 Sun ONE Portal Server, 安 装脚本为在其上安装 Sun ONE Portal Server 的应用程序服务器实例 将 JVM 最大堆栈容量和最小堆栈容量更改为 128 MB。要使用不同的 最小和最大 JVM 堆栈容量, 请转至 Application Server 管理控制台, 然后设置所需的最小和最大 JVM 堆栈容量。

### Sun ONE Application Server 7.0 微调

当在 Sun ONE Application Server 上部署 Sun ONE Portal Server 时,会设置应用 程序服务器实例的最小和最大堆栈容量。

就 J2SDK 1.4.1\_01 和 1.4.2 而言, Sun ONE Application Server 7.0 建议使用的 JVM 选项如下所示。

如果用作服务器的机器仅能够提供 4 GB 的物理内存,则可使用值 -Xms2048M 而不 是 -Xms3072M: 仅有 4 GB 的物理内存, 如果设置为 -Xms3072M, 则将不能启动 JVM。这些 JVM 选项将覆盖由 perftune 脚本设置的 JVM 选项。

JVM 参数的完整集合包括:

- -Xms3072M
- -Xmx3072M
- -XX:NewSize=256M
- -XX:MaxNewSize=256M
- -XX:PermSize=256M
- -XX:MaxPermSize=256M
- -XX:SurvivorRatio=128
- -XX:SoftRefLRUPolicyMSPerMB=0
- -XX:MaxTenuringThreshold=1
- -XX:+UseParNewGC
- -XX:+UseConcMarkSweepGC
- -XX:+DisableExplicitGC
- -XX:+OverrideDefaultLibthread

### 设置附加 Sun ONE Application Server 参数保证网关可靠性

欲利用 Secure Remote Access 使网关达到最佳性能,请按如下方式配置实现:

**1.** 修改 *identity-server-install-root*/SUNWam/lib/configAmConfig.properties 文件来设 置应用程序服务器的通知线程池容量大小。在文件顶部的如下几行下面:

Sun, Sun Microsystems, the Sun logo, and iPlanet

- \* are trademarks or registered trademarks of Sun Microsystems,
- \* Inc. in the United States and other countries.

添加以下几行,将线程池的容量设置为 200:

/\* 通知线程池容量 \*/ com.iplanet.am.notification.threadpool.size=200

- **2.** 使用用户名 amadmin 和安装期间输入的长口令登录到 Portal Server 管理控制 台。
- **3.** 在 "视图"菜单中选择 "服务管理"。
- 4. 选择"SRA 配置", 然后选择"网关"。
- **5.** 选择默认的服务器,然后单击 "编辑"。
- **6.** 选中 "启用 HTTP 连接"复选框。
- **7.** 在 "HTTP 端口"字段中,键入 80,然后单击 "保存"。
- **8.** 通过在浏览器的网络地址字段中输入 http://*fullservername*:*port*,以管理员 (admin) 的身份登录到 Sun ONE Application Server 管理控制台。默认端口为 4848。使用安装时输入的口令。
- **9.** 选择安装 Identity Server 的应用程序服务器实例。
- 10. 单击"IVM 设置",然后单击"IVM 选项"。
- **11.** 在 "JVM 选项"字段中,输入以下字符串:

-Dhttp.keepAlive=false

- **12.** 单击 "添加",然后单击 "保存"。
- **13.** 选择将要安装 Portal Server 的应用程序服务器实例。

右侧窗格显示配置已发生更改。

- **14.** 单击 "应用更改"。
- **15.** 单击 "重新启动"。
- **16.** 应用程序服务器会自动重新启动。
- **17.** 在安装网关的服务器上,转至 /opt/SUNWps/bin/perf 目录,然后输入以下内容 来运行用以为 Secure Remote Access 设置微调参数的脚本:

./srapperftune

**18.** 修改 *identity-server-install-root*/SUNWam/lib/configAmConfig.properties 文件来设 置网关的通知线程池容量大小。在文件顶部的如下几行下面:

Sun, Sun Microsystems, the Sun logo, and iPlanet

\* are trademarks or registered trademarks of Sun Microsystems,

\* Inc. in the United States and other countries.

添加以下几行,将线程池的容量设置为 200:

/\* 通知线程池容量 \*/ com.iplanet.am.notification.threadpool.size=200

**19.** 转至 /opt/SUNWps/bin 目录,然后修改网关文件,设置 -Dhttp.keepAlive 选项 为 false,并增加 -Xms 和 -Xmx 的堆栈容量选项设置。

默认情况下, srapperftune 脚本将 -Xms 和 -Xmx 堆栈容量选项设置为 1024。 在定义 CMD 设置选项行,将 -Xms 和 -Xmx 选项中所定义的默认值增加到 2048,并添加字符串 -Dhttp.keepAlive=false。例如,正确的各行内容为:

CMD="\$JAVA\_HOME/bin/java -server -Xms2048M -Xmx2048M -XX:+OverrideDefaultLibthread -XX:ThreadStackSize=128 -XX:MaxPermSize=128M -XX:PermSize=128M -XX:MaxNewSize=256M -XX:NewSize=256M -Dhttp.keepAlive=false -classpath \${CLASSPATH} \$DEFINES \$PROXY\_DEFINES \$INSTANCE\_DEFINES com.sun.portal.netlet.eproxy.EProxy"

**20.** 修改 /etc/opt/SUNWps/platform.conf.default 文件,设置 gateway.protocol 参 数为 http, 设置 gateway.port 参数为端口 80, 如下所示:

gateway.protocol=http

gateway.port=80

**21.** 要使更改生效,需要键入以下命令来重新启动网关:

*portal-server-install-root*/SUNWps/bin/gateway -n default start

• 其中, default 是安装期间所创建的默认网关配置文件。

### <span id="page-67-0"></span>Sun ONE Portal Server 桌面微调

#### 最优产量

• 为优化 "桌面会话",禁用启用 XML 语法分析验证

"桌面"会话和 Sun ONE Identity Server SSOToken 会话不同并与其分开。如 在 Sun ONE Identity Server 会话到期之前 "桌面"会话超时,则当查询时 "桌面"明显会重建 "桌面"会话。减少 "桌面"会话空闲超时设置有助于收 回由会话对象使用的内存空间。假定最优产量的特征是短寿命周期用户会话。

• 使用 caller 参数指定通过提供者提供内容的线程池的大小。调用池初始化为大 小 0。使用和返回项目时将项目添加到池。调用池的大小会扩展为很大。可是, 在正常情况下其大小仅能扩展到与用户的 "桌面"上的频道的数目一样大。在 有多个并发线程使用相同的 sid 情况下, 池可能扩展到大小 n \* m, 其中 n = 并 发的相同 sid 线程的数目, m = 对于给定的 sid, "门户桌面"上的频道的数目。

为优化 "提供者调用资源池", perftune 脚本在 /etc/opt/SUNWps/desktop/desktopconfig.properties 文件中更改以下参数:

- 将 callerPoolMinSize 增加到 128
- ❍ 将 callerPoolMaxSize 增加到 512
- 将 callerPoolPartitionSize 增加到 16
- 将 templateScanInterval 增加到 3600

### 最大产量

使用 caller 参数指定通过提供者提供内容的线程池的大小。调用池大小初始化为 0。使用和返回项目时将项目添加到池。调用池的大小会扩展为很大。可是,在正常 情况下其大小仅能扩展到与用户的 "门户桌面"上的频道的数目一样大。在有多个 并发线程使用相同的 sid 情况下, 池可能扩展到大小 n \* m, 其中 n = 并发的相同 sid 线程的数目, m = 对于给定的 sid, "门户桌面"上的频道的数目。

为优化 "提供者调用资源池", perftune 脚本在

/etc/opt/SUNWps/desktop/desktopconfig.properties 文件中更改以下参数:

- 将 callerPoolMinSize 增加到 128
- 将 callerPoolMaxSize 增加到 512
- 将 callerPoolPartitionSize 增加到 16
- 将 templateScanInterval 增加到 3600

当执行长运行测试时,要减少由于派生的 "门户桌面"调用线程而增加的不必要的 内存空间,必须将这些属性 (除 templateScanInterval 以外)更改回其原始的默认 值。

### 对这些属性进行下列更改:

- 将 callerPoolMinSize 更改回 0
- 将 callerPoolMaxSize 更改回 0
- 将 callerPoolPartitionSize 更改回 0
- 将 templateScanInterval 属性从 30 增加到 3600

附录 A

# 安装第三方软件

本附录提供有关安装和使用 Sun™ ONE Portal Server 第三方软件的信息。

与 Sun Java Enterprise System 一起封装的还有一张单独的第三方软件 CD,名为 Sun Java Enterprise System Accessory CD Volume 2。此 CD 包含以下软件组件, 这些组件可为 Sun ONE Portal Server, Secure Remote Access 中的某些特性提供必 需的支持:

- JCIFS
- Rhino (可提供 JavaScript™ 以支持 Netlet 文件)

以下是 Sun ONE Portal Server 支持的其它第三方软件,但仅可作为下载软件使用 is nsco.jar file for IBM WebSphere Application Server support

本附录包括以下部分:

- 安装 [jICFS](#page-70-0) 软件
- 安装 [Rhino](#page-71-0)

# <span id="page-70-0"></span>安装 jICFS 软件

如果希望 NetFile 用户能够访问 Microsoft Windows 网络,必须在 Sun ONE Portal Server 节点上安装 jICFS 服务器软件。

注意 安装后,需要在"SMB 客户机位置"字段中指定 NetFile 管理控制 台中的 Samba 客户机路径。默认情况下, 此值为 /usr/sfw/bin。

要安装 jICFS 软件:

- **1.** 以根用户的身份,将第三方 CD 安装在 Portal Server 节点上。
- **2.** 运行 setup 脚本。

./setup

**3.** 选择安装 Samba 客户机的选项。

Samba 软件便被安装到 /usr/sfw/bin 目录下。您不能更改安装路径。

# <span id="page-71-0"></span>安装 Rhino

Rhino 是一种 JavaScript, 需要用它来支持 Netlet 文件。

要安装 Rhino 软件:

- **1.** 以根用户的身份,将带有标记的第三方 CD 安装在 Portal Server 节点上。
- **2.** 更改为 thirdparty/rhino 目录。
- **3.** 将文件 js.jar 复制到 *jdk-path*/jre/lib/ext。 其中 *jdk-path* 是您的机器上的 J2SDK 安装路径。
# BEA WebLogic Server

## 在 BEA 群集上设置 Sun ONE Portal Server

本部分简单介绍并举例说明 Sun™ ONE Portal Server 软件在 BEA WebLogic Server™ 群集上的使用方法。

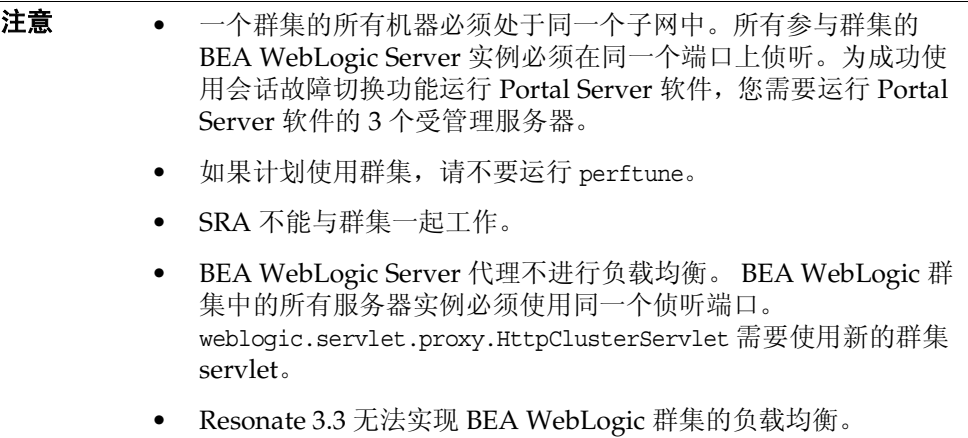

我们的例子需要 5 台机器。所有机器必须处于同一个子网中。其中一台仅含有目录 服务器 (DSmach)。另一台是 BEA WebLogic 管理服务器 (AS)。还有 3 台群集机器 (CS1、 CS2 和 CS3)。如果想支持负载均衡,可以将另外一台机器或管理服务器机 器配置成用于实现负载均衡的代理 servlet。您还可以使用一个基于硬件的负载均衡 器。群集需要具有负载均衡功能。在本例中,代理位于管理服务器上。

在 Dsmach 上安装目录服务器。使用缺省安装方式,将 BEA WebLogic Server 安装 到所有其它 4 台机器上。检查所有服务器是否工作正常。

在含有 BEA WebLogic Server 的 4 台机器上, 根据 BEA WebLogic 说明创建一个新 域 (所有机器上的 NEWDOMAIN),其中包含一个侦听端口为 7001 的管理服务器 (所有机器上的 ADMINSERVER)和侦听端口为 80 的另一个服务器 (所有机器上 的 PORTALSERVER)。每个侦听端口应该相同,此例中使用端口 80。

下一步将 4 台机器上的 Portal Server 软件安装到受管理服务器实例 (PORTALSERVER) 中。

**1.** 对下面的问题回答 **n**:使用这些设置吗? [y]/n

接下来是一个问题列表。

**2.** 除以下问题外,所有问题使用缺省值。下面的问题显示了需要更改的值以及重 要的缺省值。这是针对 BEA WebLogic 管理服务器的例子。群集机器的安装值 与此类似。

Application Server 域是什么? [mydomain] **NEWDOMAIN** Application Server 实例是什么? [myserver] **PORTALSERVER** Application Server 管理端口是多少? [7001] 访问 Portal Server 应该使用哪个端口? [80] 使用现有的 Directory Server 吗? y/[n] **y** Directory Server 的名称是什么? [...]**DSmach** 正确回答关于 Directory Server 的问题。

- **3.** 停止并重新启动所有机器上的所有服务器 (Portal Server、受管理服务器以及 管理服务器)。
- **4.** 检查安装是否成功。
- **5.** 以管理员身份登录到 Sun ONE Identity Server 管理员控制台。

默认情况下,位置窗格中选中 "标识管理",且所有已创建组织都显示在导航 窗格中。

- **6.** 在位置窗格中选择 "服务配置"。
- **7.** 单击导航窗格中 "平台"旁的 "属性"箭头。
- **8.** 检查 "服务器列表"中是否含有计划安装代理的机器的 *full-ps-servername*。在 我们的例子中,此机器为 http://AS.example.com:80。
- **9.** 单击 "保存"。

要建立群集:

- **1.** 使用管理机器 AS 的管理控制台 (http://AS:7001/console),为组成群集的每台 机器创建一个服务器。
	- **a.** 选择 "服务器"、"配置新服务器"。
	- **b.** 使用机器名作为新服务器名: CS1、 CS2 及 CS3。
- **2.** 停止要组成群集的机器上的所有服务器。
- **3.** 重新启动这些服务器,但将它们连接到管理服务器 AS。例如,

./startManagedWebLogic.sh CS1 AS:7001

- **4.** 使用管理机器 AS 的管理控制台 (http://AS:7001/console),创建群集。
	- **a.** 选择 "群集"、"配置新群集"。

对于 "名称"参数,本例使用 NEWCLUSTER。

- **b.** 对于 "地址"参数,输入代表将要组成群集的机器的服务器名:CS1、 CS2、 CS3。
- **c.** 在同一窗口,选择 "服务器"标签,然后选择服务器 CS1、 CS2 和 CS3 ; 将它们从"可用"框中移动到"选定"框中。

有关更详细的信息,请参阅 BEA WebLogic Server 有关建立群集的说明。

在建立群集时,请记住以下几点:

- 每次更改群集配置时,要停止并重新启动所有服务器。
- 在管理服务器 (AS) 机器的 NEWDOMAIN ADMINSERVER BEA WebLogic Server 管理控制台中建立群集。
- 使用 BEA WebLogic Server 工具测试多址广播。

通过访问 BEA WebLogic Server 管理控制台, 选择左窗格中的"群集", 选择右窗 格中的 "监视"标签,然后选择 "监视服务器参与群集的情况",来检查建立的群 集是否正常。如果一个或多个启动的服务器实例未在显示器中显示,使用 BEA WebLogic Server 工具检查多址广播的地址和端口号是否正确。

#### 注意 如果想从管理控制台远程启动和停止 BEA WebLogic 受管理服务器, 则需要配置和运行 "BEA 节点管理器"。有关详细信息,请参阅 BEA WebLogic Server 文档。

如果想使用代理 servlet 实现负载均衡,请创建一个群集用来配置负载均衡 servlet 的 web.xml 文件。使用临时目录生成一个子目录 WEB-INF。 web.xml 文件是目录 (WEB-INF) 中仅有的文件。在该文件中使用全限定机器名。

#### 图 **B-1** web.xml 文件示例

```
<!DOCTYPE web-app PUBLIC "-//Sun Microsystems, Inc.
         //DTD Web Application 2.2//EN"
         "http://java.sun.com/j2ee/dtds/web-app_2_2.dtd"> 
      <web-app>
      <servlet>
               <servlet-name>HttpClusterServlet</servlet-name> 
                    <servlet-class>
                        weblogic.servlet.proxy.HttpClusterServlet
                    </servlet-class> 
               <init-param>
                    <param-name>WebLogicCluster</param-name>
                    <param-value>
CS1.domain.COM:80:7002|CS2.domain.COM:80:7002|CS3.domain.COM:80:7002
                    </param-value> 
               </init-param>
      </servlet>
      <servlet-mapping>
               <servlet-name>HttpClusterServlet</servlet-name>
               <url-pattern>/</url-pattern>
      </servlet-mapping>
      <servlet-mapping>
               <servlet-name>HttpClusterServlet</servlet-name> 
               <url-pattern>*.jsp</url-pattern> 
      </servlet-mapping> 
      <servlet-mapping>
```

```
图 B-1 web.xml 文件示例
```

```
 <servlet-name>HttpClusterServlet</servlet-name> 
          <url-pattern>*.htm</url-pattern> 
 </servlet-mapping>
 <servlet-mapping>
          <servlet-name>HttpClusterServlet</servlet-name> 
          <url-pattern>*.html</url-pattern> 
 </servlet-mapping>
 </web-app>
```
- **1.** 将包含群集服务器值的 web.xml 文件转为 .war 文件。在终端窗口中键入: jar cvf proxy.war WEB-INF
- **2.** 使用 BEA WebLogic Server 软件提供的 java weblogic.deploy 命令, 将 .war 文件部署到 BEA WebLogic 管理服务器上。
- 3. 在管理服务器的 BEA WebLogic Server 管理控制台中,展开"服务器",然后 选择 PORTALSERVER:80。
- **4.** 单击 HTTP 标签。
- **5.** 设置代理的 "默认网络应用程序"。
- **6.** 重新启动 Portal Server。

或在生成 .war 文件后, 将 .war 文件复制到应用程序目录中, 该目录位于管理 机器 (AS) 的新域中。

- **7.** 选择 "网络应用程序"。
- **8.** 单击 "配置新网络应用程序"。
- **9.** 输入 proxy 作为 "名称",并给出到 .war 文件的完整路径。
- **10.** 单击 "创建"。
- **11.** 在 "网络应用程序"下方左窗格中,单击代理。
- 12. 在右窗格中,单击"目标"标签,然后将 Portal Server 从"可用"框移到 "选定"框中。

下一步需要将 Portal Server 软件部署到群集。对于每个网络应用程序 (amconsole、amserver、amcommon、ampassword 和 portal),执行以下步骤。

- **1.** 转至管理服务器的 BEA WebLogic Server 管理控制台 (AS:7001/console)。
- 2. 在左窗格中展开"网络应用程序",然后选择其中一个 Portal Server 软件网络 应用程序 (amconsole、 amserver、 amcommon、 ampassword 和 portal)。
- **3.** 删除管理服务器的部署 (您已经在 PORTALSERVER 服务器上安装了 "门 户",但它不是群集的组成部分,因此现在您要把它从此服务器上删除)。
	- **a.** 选择 "目标"标签,然后选择 "服务器"子标签。
	- **b.** 将服务器名称从 "选定"框移到 "可用"框中,然后单击 "应用"。
- **4.** 单击 "编辑网络应用程序描述符"链接;单击 "配置新网络应用程序扩展描述 符"链接。
- **5.** 在 WebApp Ext 下的左窗格中,选择 "会话描述符"。
- **6.** 在右窗格中,将 "持久存储器类型"更改为复制。单击 "应用"。
- **7.** 选择左窗格中的主题,"网络描述符"或 "标识服务器服务"。选择 "持续"。 关闭此窗口。
- **8.** 选择 "目标"标签,然后选择 "群集"子标签。
- **9.** 将群集名称 (NEWCLUSTER) 从 "可用"框移到 "选定"框中,然后单击 "应用"。
- **10.** 对于三台 Portal Server 机器中的每一台,转至 *identity-server-install-root*/SUNWam/lib 目录,然后使用文本编辑器打开 AMConfig.properties 文件。
- **11.** 在所有机器上设置以下值:

com.iplanet.am.session.failover.enabled=true

com.iplanet.am.replica.enable=true

```
com.iplanet.am.naming.url=http://AS.example.com:80/amserver/namingservi
\cap
```

```
com.iplanet.am.notification.url=http://AS.example.com:80/amserver/notif
icationservice
```
com.iplanet.am.session.server.host=AS.example.com

com.iplanet.am.server.host=ASNMS.example.com

com.iplanet.services.cdsso.CDCURL=http://AS.example.com:80/amserver/cdc servlet

com.iplanet.services.cdc.authLoginUrl=http://AS.example.com:80/amserver /login

**12.** 停止并重新启动所有服务器。对受管理服务器,在每台机器上键入:

./startManagedWebLogic.sh *managed-servername* http://AS.example.com:80

**13.** 检查一切是否工作正常。

## 设置 Cookie 编码值

当目标网络容器是 BEA WebLogic Server 或 WebSphere Application Server 时, AMConfig.properties 文件中的 com.iplanet.am.cookie.encode 属性应该设置为 "true"。因为 WebLogic 不会自动对由网络应用程序设置的 cookie 值进行编码, 所 以必须进行此操作。

在 BEA WebLogic Server 和 IBM WebSphere Application Server 下, 将 com.iplanet.am.cookie.encode 设置为 "true",可以避免逗号、分号和空格等字 符,不进行换码或编码就被 Sun ONE Identity Server 设置在 cookie 值中。当逗号、 分号和空格等字符未经编码或换码而直接设置为 cookie 值时,某些网络浏览器将无 法正确分析 cookie 值。从而导致应用程序在随后的请求中接收到被破坏的 cookie 值。

当目标网络容器是 WebLogic 时,编辑 AMConfig.properties 文件,将 com.iplanet.am.cookie.encode 属性的值设置为 true。

设置 Cookie 编码值

# IBM WebSphere Application Server

可以将 Sun™ ONE Portal Server 6.2 部署在 WebSphere Application Server 4.0.5 高 级版之上,将其用作网络应用程序容器。

## 重命名 IBM WebSphere Application Server 实例

要安装 Portal Server,安装位置的应用程序服务器实例必须存在。可以创建新的应 用程序服务器实例或使用现有的实例,但实例名不能含有空格。

IBM WebSphere Application Server 的默认实例名称为 "Default Instance"。如果 此实例未用于其它目的,可将 Sun ONE Portal Server 部署到此实例, 但必须将实例 名更改为不包含空格的名称。

要重命名 IBM WebSphere Application Server 实例:

注意 管理服务器实例必须正在运行。

IBM WebSphere Application Server 实例当前不应运行。

**1.** 通过运行以下命令访问 WebSphere 管理控制台。

/opt/WebSphere/AppServer/bin/adminclient.sh

- **2.** 展开 "节点"下的树以访问应用程序服务器实例设置。例如:
	- **a.** 选择 "节点"。
	- **b.** 选择 "应用程序服务器"。
	- **c.** 选择 "默认服务器"。
- **3.** 在 "应用程序服务器"字段中,将实例名称更改为不含空格,例如 Default\_Server。
- **4.** 选择 "应用"。
- **5.** 重新生成 WebSphere 插件。
	- **a.** 右键单击部署节点。
	- **b.** 在菜单中,选择 "重新生成 Webserver 插件"。
- **6.** 停止节点。
- **7.** 重新启动节点。

如果要创建一个新实例来部署 Portal Server, 在开始安装 Portal Server 之前, 请使 用管理控制台中的 "创建应用程序服务器"向导。

要创建新实例:

**1.** 打开管理控制台。例如,要启动安装在默认基本目录 /opt 中的控制台,请键 入:

/opt/WebSphere/AppServer/bin/adminclient.sh

- **2.** 单击 "控制台"、"向导"和 "创建应用程序服务器"。
- **3.** 在 "指定应用程序服务器属性"页,输入以下内容:

Application Server:*new\_instance\_name*

安装服务器的节点:*node\_name*

其中 *node\_name* 是安装应用程序服务器的机器名。

**4.** 单击 "下一步"和 "完成"。

### 设置 Cookie 编码值

当目标网络容器是 BEA WebLogic Server 或 WebSphere Application Server 时, AMConfig.properties 文件中的 com.iplanet.am.cookie.encode 属性应该设置为 "true"。因为 WebLogic 不会自动对由网络应用程序设置的 cookie 值进行编码, 所 以必须进行此操作。

在 WebLogic 和 WebSphere 下, 将 com.iplanet.am.cookie.encode 设置为 "true",可以避免逗号、分号和空格等字符,不进行换码或编码就被 Sun ONE Identity Server 设置为 cookie 值。当逗号、分号和空格等字符未经编码或换码而直 接设置为 cookie 值时,某些网络浏览器将无法正确分析 cookie 值。从而导致应用 程序在随后的请求中接收到被破坏的 cookie 值。

当目标网络容器是 WebLogic 时, 编辑 AMConfig.properties 文件, 并将 com.iplanet.am.cookie.encode 属性的值设置为 true。

设置 Cookie 编码值

## 创建和删除服务器实例

实例是监听特定端口的服务器,并绑定于一个或多个 IP 地址。对于 Sun™ ONE Portal Server, 实例对应于监听端口并运行单一 Java™ 虚拟机 (JVM™) 的网络服务 器进程。

注意 只有 Sun™ ONE Web Server 才支持多个实例。

#### 创建服务器实例

- **1.** 登录到运行 Sun ONE Portal Server 的服务器。
- **2.** 转到 Sun™ ONE Identity Server 实用程序目录 cd *identity-server-install-root*/SUNWam/bin
- **3.** 运行以下命令:

./amserver create

- <span id="page-84-0"></span>**4.** 出现提示时,输入新实例的名称。
- <span id="page-84-1"></span>**5.** 出现提示时,为新实例输入一个未使用的端口。
- **6.** 如果要创建更多实例,请在出现以下问题时键入 **y**,然后按 Enter 键: 是否要创建更多的服务器实例? y/[n] **y**。 对于要创建的每个实例,请重复[步骤](#page-84-0) 4 [和步骤](#page-84-1) 5。否则按 Enter 键来创建服务器 实例。
- **7.** 出现提示时,输入 amadmin 口令。
- **8.** 转到 Web Server 安装目录。
- <span id="page-85-0"></span>**9.** 要验证是否已创建实例,请使用 ls 命令。
- **10.** 转到新创建的实例的目录。 cd https-*new-instance-name*
- **11.** 运行新创建的实例的启动脚本。 ./start
- **12.** 转到 Portal Server 实用程序目录。 cd *portal-server-install-root*/SUNWps/bin
- **13.** 运行 multiserverinstance 脚本。

./multiserverinstance

- **14.** 输入[步骤](#page-84-0) 4 中的实例名称。
- **15.** 输入[步骤](#page-84-1) 5 中的新实例端口。
- **16.** 如果有 portlet,请对其进行重新部署。有关重新部署 portlet 的说明,请参阅 *Sun ONE Portal Server 6.2* 管理员指南。
- **17.** 退出 multiservinstance 脚本后,转到 Web Server 实例目录。 cd *web-server-install-root*/https-*new-instance-name*
- **18.** 停止 Web Server 实例。

./stop

**19.** 重新启动 Web Server 实例。

./start

- <span id="page-85-1"></span>**20.** 在浏览器中转至新创建的实例。
- **21.** 对于每个新创建的实例,重复[步骤](#page-85-0) 9 到[步骤](#page-85-1) 20 之间的步骤。
- **22.** 在浏览器中输入:
	- ❍ http://*hostname.domain*:*instance-portnumber*/amconsole,以通过新实例访 问管理控制台
	- ❍ http://*hostname.domain*:*instance-portnumber*/portal,以通过新实例访问 "Portal 桌面"的默认 URL

如果您创建任何附加服务器实例,并希望以非根或无人用户身份运行它们,对于每 个实例,请在 *identity-server-install-root*/SUNWam/bin/amserver.*instance-nickname* 中将以 下各行注释掉

```
if [ '$ID | $AWK '{print $1}'' != "uid=0(root)" ]; then
    $ECHO "You must be root user.$BELL_CHAR"
exit 1
fi
```
### 删除服务器实例

- **1.** 登录到运行 Sun ONE Portal Server 的服务器。
- **2.** 更改目录至 *portal-server-install-root*/SUNWps/bin。

cd *portal-server-install-root*/SUNWps/bin

- **3.** 如果有 portlet,请将其删除。有关说明,请参阅 *Sun ONE Portal Server 6.2* 管理 员指南。
- **4.** 输入:

./multiserverinstance delete -instance *instance-name*

**5.** 如果当前正在删除 Sun ONE Identity Server, 请更改目录至 Identity Server 实 用程序目录。

cd *identity-server-install-root*/SUNWam/bin

**6.** 输入:

./amserver delete *instance-name*

# 为 Sun ONE Portal Server 设置 LDAP 副本

对您的 Sun™ ONE Portal Server 使用 LDAP 副本的主要原因是为了提高可用性。

此过程要求在您要用于副本的所有机器上安装 Sun™ ONE Directory Server 软件, 然后设置副本。接着,安装 Application Server 和 Portal Server 软件。应用程序和 Portal Server 软件可以安装在要用于副本的机器上,也可以安装在单独的机器上。 在使用 Portal Server 软件前,需要更新许多配置文件。

以下是有关设置两种机器的指示:一种机器带有包含 LDAP 的 Sun ONE Portal Server 软件 (*ps-server*),另一种则只有 LDAP (*x-ldap-server*)。在这两种机器间设置 副本,而 LDAP 故障切换则在带有 Sun ONE Portal Server 软件的机器上设置。

有关详细信息和其它副本设置的信息,请参阅 *Sun ONE Directory Server Administrator's Guide* 的第 8 章 "Managing Replication"。

除非特殊说明,否则这些指示将假定采用默认值。

在两种机器上,都应安装 Sun ONE Directory Server。

### 在 Sun ONE Portal Server 机器上设置副本

**1.** 通过键入下列内容,以根用户身份在终端窗口启动 Directory Server 控制台: /var/opt/mps/serverroot/startconsole

- **2.** 在所显示的登录窗口中,输入 admin 作为用户名,并输入以前选择的长口令。
- **3.** 在控制台的左侧窗格中展开目录。
- **4.** 选择 Directory Server (*ps-server*)。
- **5.** 在右侧窗格中,单击 "打开"。 将显示一个弹出窗口。
- **6.** 选择 "配置"标签。
- **7.** 在左侧窗格中展开 "副本"。
- **8.** 选择 "副本"。
- **9.** 在右侧窗格中选中 "启用 Changelog"复选框。
- **10.** 在右侧窗格中单击 "使用默认值"按钮。

默认目录值便被输入到 Changelog 数据库目录文本字段中。

- **11.** 单击 "保存"。
- **12.** 在左侧窗格中选择 "userRoot"。
- **13.** 在右侧窗格中选中 "启用副本"复选框。
- **14.** 选择 "多个主文件"。
- **15.** 在 "副本 ID"框中输入一个数字 (1-255)。此数字对于每个主文件应该是唯一 的。
- 16. 在"输入供应商 DN"框中输入 cn=Directory Manager.
- **17.** 单击 "保存"。
- **18.** 在工具栏中,单击 "对象"并选择 "新建副本协议"。
- **19.** 为副本协议输入一个名称 (可使用 *x-ldap-server* 的名称)。添加摘要描述。
- **20.** 单击 "下一步"。
- 21. 选择"其它",然后插入要使用端口号 (默认值为 389)进行连接的机器的全 限定区别名。
- **22.** 单击 "确定"。
- **23.** 要进行 "绑定",请使用 cn=Directory Manager,并插入要连接的 *x-ldap-server* 机器上的 Directory Server 的口令。
- **24.** 单击 "下一步"。
- **25.** 再次单击 "下一步"。
- 26. 选择"不初始化用户",然后单击"下一步"。 此时显示副本协议。
- **27.** 如果正确,请单击 "完成"。
- **28.** 单击 "确定"。

#### 在指定 LDAP 机器上设置副本

- **1.** 通过键入下列内容,以根用户身份在终端窗口启动 Directory Server 控制台: /var/opt/mps/serverroot/startconsole
- **2.** 在所显示的登录窗口中,输入 admin 作为用户名,并输入以前选择的长口令。 此时显示控制台。
- **3.** 在控制台的左侧窗格中展开目录。
- **4.** 选择 Directory Server (*x-ldap-server*)。
- **5.** 在右侧窗格中,单击 "打开"。 将显示一个弹出窗口。
- **6.** 选择 "配置"标签。
- **7.** 在左侧窗格中展开 "副本"。
- **8.** 选择 "副本"。
- **9.** 在右侧窗格中选中 "启用 Changelog"复选框。
- **10.** 在右侧窗格中单击 "使用默认值"按钮。

默认目录值便被输入到 Changelog 数据库目录文本字段中。

- **11.** 单击 "保存"。
- **12.** 在左侧窗格中选择 "userRoot"。
- **13.** 在右侧窗格中选中 "启用副本"复选框。
- **14.** 选择 "多个主文件"。
- **15.** 在 "副本 ID"框中输入一个数字 (1-255)。此数字对于每个主文件应该是唯一 的。
- **16.** 在 "输入供应商 DN"框中输入 cn=Directory Manager。
- **17.** 单击 "保存"。
- 18. 在工具栏中,单击"对象"并选择"新建副本协议"。
- **19.** 为副本协议输入一个名称 (可使用 *ps-server* 的名称)。添加摘要描述。
- **20.** 单击 "下一步"。
- 21. 选择 "其它",然后插入要使用端口号 (默认值为 389)进行连接的机器的全 限定区别名。
- **22.** 单击 "确定"。
- **23.** 要进行 "绑定",请使用 cn=Directory Manager,并插入要连接的 *ps-server* 机 器上的 Directory Server 的口令。
- **24.** 单击 "下一步"。
- **25.** 再次单击 "下一步"。
- <span id="page-91-0"></span>**26.** 选择 "现在初始化用户",然后单击 "下一步"。 此时显示副本协议。
- **27.** 如果正确,请单击 "完成"。
- **28.** 单击 "确定"。
- 注意 要检查副本状态, 请选择"状态"标签。在左侧窗格中选择"副本 状态"。右侧窗格显示副本协议的名称。如果正在使用多个副本协 议,可能需要单击 "刷新"按钮。
- **29.** 在此设置中, Sun ONE Portal Server 机器的 LDAP 是此 LDAP 的用户,而此 LDAP 是 Portal Server 机器的 LDAP 的用户。因此,对于每个附加用户 Portal Server 机器, 请重复步骤 20 到 30。
- 30. 停止每个已初始化的 LDAP ([步骤](#page-91-0) 26), 然后重新启动。例如, 以根用户身份登 录到供应商机器 (ps-server), 然后键入:

/var/opt/mps/serverroot/slapd-*servername*/stop-slapd /var/opt/mps/serverroot/slapd-*servername*/start-slapd 注意 要检查客户机上的副本,请启动 Directory Server 控制台, 在左侧窗 格中展开目录并选择 Directory Server。单击"打开",然后在弹出 窗口中选择"目录"标签。展开特定根后缀条目 (默认值 isp)。请 注意,节点很少。安装完 Sun ONE Application Server 和 Portal Server 软件并启动副本后,请重新检查 isp。如果副本设置正确, 则 应有许多节点。

#### 添加更多供应商

制作副本协议时,每个主文件必须与所有其它主文件保持一致。对于初始化的任何 供应商,都需要重新启动。

#### 配置 Sun ONE Portal Server 软件

**1.** 安装 Sun ONE Portal Server 软件。

注意 Directory Server 应已安装。安装 Sun ONE Portal Server 时, 请选择 使用现有 Directory Server,并使用该服务器的目录管理器口令。

- **2.** 转到 *portal-server-install-root*/config/ums/serverconfig.xml 文件。设置配置以指 向本地 LDAP。
	- **a.** 于其下方复制 Server1 行。
	- **b.** 对行进行编辑,使其具有以下值:

<Server name="Server1" host="*full-ps-servername*" port="389" type="SIMPLE" />

<Server name="Server2" host="*x-ldap-fullservername*" port="389" type="SIMPLE" />

**c.** 如果具有多个供应商,请为每个供应商添加类似行。

<Server name="Server3" host="*x-ldap-fullservername2*" port="389" type="SIMPLE" />

- **3.** 转到 *portal-server-install-root*/lib/AmConfig.properties 文件 (默认值为 /opt/SUNWappserver7/SUNWam/lib/AmConfig.properties)。
	- **a.** 检查此行是否正确:

com.iplanet.am.directory.host=*full-portal-server-name* 

**b.** 将 com.iplanet.am.replica.enable=false 更改为 com.iplanet.am.replica.enable=true。

- **c.** 如果合适,将 com.iplanet.am.session.failover.enabled=false 更改为 com.iplanet.am.session.failover.enabled=true
- **4.** 停止网络应用程序容器实例。
- **5.** 停止并重新启动 amserver。

/etc/init.d/amserver stop

/etc/init.d/amserver start

- **6.** 在终端窗口中,重新启动网络应用程序容器实例。
- **7.** 以管理员身份登录到 Sun ONE Identity Server 管理员控制台。 默认情况下,位置窗格中选中 "标识管理",且所有已创建组织都显示在导航 窗格中。
- **8.** 在 "查看"菜单中选择 "用户管理",然后在导航窗格中单击组织名链接。
- **9.** 在导航窗格的 "显示"菜单中选择 "服务"。
- **10.** 单击导航窗格中 "LDAP 验证"旁的 "属性"箭头。
- **11.** 检查 "主 LDAP"框中是否只列出 *full-ps-servername*。如果具有多个 LDAP 服 务器,"主 LDAP"框应列出 localhost 或 *full-ps-servername*|*full-ps-servername*:389。
- **12.** 对于 "次 LDAP"框,请将 *x-ldap-fullservername* 添加到列表中。
- **13.** 单击 "保存"保存配置。
- 14. 如果安装多个 Portal Server,请完[成步骤](#page-93-0) 15 至[步骤](#page-93-1) 19。否则, 您已完成。
- <span id="page-93-0"></span>**15.** 通过单击位置窗格中的根后缀 (默认值 isp),返回到根级目录。
- **16.** 在 "查看"菜单中,选择 "服务管理"。
- **17.** 单击导航窗格中 "平台"旁的 "属性"箭头。
- **18.** 检查 "服务器列表"是否使用每个服务器的 *full-ps-servername* 列出所有 Portal Server 机器。
- <span id="page-93-1"></span>**19.** 单击 "保存"。

# 设置 Sun ONE Portal Server 以使用 安全外部 LDAP Directory Server

在默认安装中, Sun™ ONE Portal Server、Sun™ ONE Identity Server 以及 Sun™ ONE Directory Server 软件都在同一主机上运行。但是,根据具体部署对性能、安 全性和集成的要求,您可能希望在一个单独的外部主机上运行 Directory Server,并 使 Portal Server 通过使用 "加密套接字层" (SSL) 的安全连接来访问目录。为通过 安全连接访问 Directory Server, 必须将 Sun™ ONE Application Server 配置为相 信在目录证书上签名的证书授权机构。

对 Sun ONE Portal Server 进行设置以使用外部 LDAP 目录,需要执行以下步骤:

- 安装 Sun ONE Portal Server。请参阅本指南第2[章中](#page-38-0)的"安装 Sun ONE [Portal Server](#page-38-1)"。
- 对 Directory Server 进行配置以运行 SSL。请参阅 "对 [Directory Server](#page-97-0) 进行配 置以在 SSL [中运行"](#page-97-0)。
- 创建证书数据库。请参阅 "[创建](#page-98-0)证书数据库"。
- 安装根 "证书授权机构" (CA) 证书。请参阅 ["安装根证](#page-100-0)书授权机构 (CA) 证 [书](#page-100-0)"。
- 为 Directory Server 启用 SSL。请参阅 "为 [Directory Server](#page-100-1) 启用 SSL"。

### <span id="page-97-0"></span>对 Directory Server 进行配置以在 SSL 中运行

- 1. 确保 Directory Server (ns-slapd 进程)和管理服务器 (ns-httpd 进程) 都已 启动并正在运行。
- **2.** 通过键入下列内容,以根用户身份在终端窗口启动 Directory Server 控制台: /var/opt/mps/serverroot/startconsole
- **3.** 在所显示的登录窗口中,输入 admin 作为 Directory Server 的用户名和长口令。
- **4.** 在控制台的左侧窗格中展开目录,直至看到"服务器组"下的 Directory Server 实例。
- **5.** 选择 Directory Server 实例并单击 "打开"。
- <span id="page-97-2"></span>**6.** 选择 "任务",然后选择 "管理证书"。

第一次执行此任务时,系统会要求您通过输入口令来创建一个证书数据库。请 记下此口令,因为以后启动 Directory Server 时将会用到。

**7.** 单击 "请求"。

出现 "证书请求向导"。根据该向导完成所有步骤来生成一个证书请求。该请 求将被发送到"证书管理服务器"(CMS)进行核准。CMS 返回真正的证书。通 过将请求数据复制到一个文件中来保存该证书请求的副本。

- <span id="page-97-1"></span>**8.** 证书请求被发送到 CMS 后,由 CMS 管理员来批准该请求并返回经批准的证 书。
- **9.** 获得 DS 的生成证书及 CMS 证书。

由于 CMS 已为 DS 生成了证书, 所以必须以根 CA 身份导入 CMS 证书来委托 CMS。

- 10. 选择"管理证书"、"服务器证书", 然后单击"安装"。 出现 "证书安装向导"。
- **11.** [将步骤](#page-97-1) 8 中批准的证书数据复制并粘贴到文本区,然后按照向导步骤来安装证 书。

证书成功安装后,会作为"服务器证书"标签中的一个排列项显示。

12. 选择"管理证书"和"CA 证书", 然后单击"安装"。

将 CMS 证书数据复制并粘贴到文本区, 然后按照向导中的步骤来安装证书。

- **13.** 单击 "关闭"以关闭 "管理证书"窗口。
- **14.** 选择 "配置"。
- **15.** 在右侧窗格中,选择 "设置"。
- **16.** 在 "加密端口"字段中验证或指定一个有效端口号,然后单击 "保存"。 默认值为 636。
- 17. 单击"加密",为此服务器选中"启用 SSL"并使用密码系列: RSA 复选框, 然后单击 "保存"。
- **18.** 重新启动 Directory Server,并提供在[步骤](#page-97-2) 6 中输入的证书数据库口令。 现在您的 "目录"正在为 SSL 连接监听端口 636 (默认值)。

#### <span id="page-98-0"></span>创建证书数据库

创建证书数据库时,需要指定一个将用于密钥对文件的口令。启动使用加密通讯的 服务器时也将需要此口令。有关更改口令时需要考虑的事项列表,请参阅"更改口 令或 PIN"。

在证书数据库中,创建并存储公共和私有密钥,称作密钥对文件。密钥对文件用于 SSL 加密。请求和安装服务器证书时会用到密钥对文件。安装后该证书存储在证书 数据库中。密钥对文件加密后存储在以下位置:

/var/opt/SUNWappserver7/domains/deploy-domain/deploy-instance/config/ key3.db。

创建证书数据库的过程取决于所使用的网络容器的类型。以下是有关在 Sun ONE Web Server 上创建证书数据库的说明,您也可以在 http://docs.sun.com 中的 *Sun ONE Web Server, Enterprise Edition Administrator's Guide* 内找到该说明。

有关在 Sun ONE Application Server 上创建证书数据库的说明,请参阅 *Sun ONE Application Server 7 Administrator's Guide to Security*,网址为 http://docs.sun.com。

#### 创建证书数据库

要在 Sun ONE Web Server 上创建证书数据库,请执行以下步骤:

- 1. 访问"管理服务器"或"服务器管理器",然后选择"安全"标签。 对于 "服务器管理器",必须首先从下拉列表中选择服务器实例。
- **2.** 单击 "创建数据库"链接。
- **3.** 输入数据库口令。
- **4.** 再次输入口令。
- **5.** 单击 "确定"。
- **6.** 对于 "服务器管理器",单击 "应用",然后 "重新启动"以使更改生效。

#### 使用 password.conf 文件

默认情况下, Web Server 会提示管理员在启动前输入密钥数据库口令。如果希望能 够重新启动一个自动的 Web Server,需要将口令保存在 password.conf 文件中。只 有在系统得到充分保护时才可这样做,以保证此文件和密钥数据库的安全。

通常,不能使用 /etc/rc.local 或 /etc/inittab 文件来启动启用了 Unix SSL 的服 务器,因为启动该服务器时需要输入口令。虽然将口令以纯文本形式保存在一个文 件中时可以自动启动启用了 SSL 的服务器,但不建议您这样做。服务器的 password.conf 文件应归根用户或安装该服务器的用户所有,只有所有者才具有读 写权限。在 Unix 中,将启用 SSL 的服务器的口令存放在 password.conf 文件中并不 安全且风险很大。任何人只要能够访问该文件,就可访问启用 SSL 的服务器的口 令。在将启用 SSL 的服务器的口令保存在 password.conf 文件中前,应充分考虑安 全问题。

### <span id="page-100-0"></span>安装根证书授权机构 (CA) 证书

安装根 CA 证书的过程取决于所使用的网络容器的类型。以下步骤说明如何在 Sun ONE Web Server 上安装根 CA,您也可以在 *Sun ONE Web Server, Enterprise Edition Administrator's Guide* 中找到该说明,其网址为 http://docs.sun.com。

有关在 Sun ONE Application Server 上安装根 CA 的说明,请参阅 *Sun ONE Application Server 7 Administrator's Guide to Security*,网址为 http://docs.sun.com。

- 1. 请转到 Web Server 控制台, 然后单击"安装证书"。
- **2.** 单击此 "服务器"的 "证书"。
- **3.** 在 "密钥对文件口令"字段中输入 "证书数据库"口令。
- **4.** 将证书粘贴到所提供的文本字段中,或选择单选按钮,然后在文本框中输入文 件名。单击"提交"。

浏览器将显示该证书,并提供一个添加证书的按钮。

- **5.** 单击 "安装证书"。
- **6.** 单击 "委托证书授权机构证书"。

#### <span id="page-100-1"></span>为 Directory Server 启用 SSL

要为 Directory Server 启用 SSL,请编辑 AMConfig.properties 文件。此步骤独立 于容器,必须为 Sun ONE Web Server 和 Sun ONE Application Server 执行该步 骤。

将 AMConfig.properties 文件中的以下设置从:

```
com.iplanet.am.directory.ssl.enabled=false
com.iplanet.am.directory.host=server12.example.com (如果需要更改)
com.iplanet.am.directory.port=51389
```
更改为

com.iplanet.am.directory.ssl.enabled=true com.iplanet.am.directory.host=server1.example.com com.iplanet.am.directory.port=51631 (DS 使用加密的端口) 如果使用 Sun ONE Application Server 作为网络容器,则请编辑 AMConfig.properties 文件, 使之指向 Sun ONE Application Server 所使用的证书 数据库路径和前缀。

将以下设置从:

com.iplanet.am.admin.cli.certdb.dir=/opt/SUNWappserver7/SUNWam/servers/alias com.iplanet.am.admin.cli.certdb.prefix=https-myappserver.example.com-example-

更改为:

com.iplanet.am.admin.cli.certdb.dir=/var/opt/SUNWappserver7/domains/domain1/\ server1/config com.iplanet.am.admin.cli.certdb.prefix=

> 在 serverconfig.XML 文件中更改连接端口和连接类型值,以从开放模式更改为 SSL。

编辑 serverconfig.XML 文件并将下行从:

```
<Server name="Server1" host="gimli.example.com"
port="51389"
  type="SIMPLE" />
```
更改为:

to

```
<Server name="Server1" host="gimli.example.com"
port="51636"
type="SSL" />
```
对配置文件 (AMConfig.properties 和 serverconfig.xml)进行上述更改后,请重 新启动网络容器

如果使用 Sun ONE Web Server 类型:

amserver stop

amserver start

或使用相应的方法停止和启动安装有 Sun ONE Portal Server 的 Application Server。

# 将 Sun ONE Portal Server 配置为以 非根用户身份运行

以下安装后过程描述将以根用户身份运行的 Sun™ ONE Portal Server 设备配置为以 非根用户身份运行所需的步骤,并不要求一定执行。本过程假定网络容器和 Sun™ ONE Directory Server 正以根用户身份运行。

注意 Java Enterprise System 安装程序提供了一种安装方法,使 Sun ONE Directory Server 和 Sun™ ONE Web Server 或 Sun™ ONE Application Server 可以在安装后以非根用户身份运行。

除非注明,请以超级用户身份执行所有步骤。安装 Sun™ ONE Portal Server 软件 后,请执行以下步骤将 Sun ONE Portal Server 配置为以非根用户身份运行。

**1.** 将网络容器用户实例的值从根值更改为非根值。有关更改运行用户身份的说明, 请参阅网络容器的文档。

例如,要更改 Sun ONE Web Server 运行用户的身份,请编辑 *web-server-install-root*/SUNWwbsvr/https-*hostname*.domain/config/ magnus.conf 文件。将条目 User root 更改为 User *Userid*。

**2.** 将网络容器管理员实例的值从根值更改为非根值。有关更改运行管理员用户身 份的说明,请参阅网络容器的文档。

例如,要更改 Sun ONE Web Server 管理员用户的身份,请编辑 *web-server-install-root*/SUNWwbsvr/https-admserv/config/magnus.conf 文件。

将条目 User root 更改为 User *Userid*。

**3.** 将 Sun ONE Directory Server 用户实例的值从根值更改为非根值。有关更改运 行用户身份的说明,请参阅 Sun ONE Directory Server 文档。

例如,编辑 /var/opt/mps/serverroot/slapd-*hostname*/config/dse.ldif 文件。

将 nsslapd-localuser: root 更改为 nsslapd-localuser:*Userid*

**4.** 将 Sun ONE Directory Server 管理员用户实例的值从根值更改为非根值。有关 更改运行管理员用户身份的说明,请参阅 Sun ONE Directory Server 文档。

例如:

**a.** 编辑 /var/opt/mps/serverroot/admin-serv/config/local.conf 文件。

将 configuration.nsSuiteSpotUser: root 更改为 configuration.nsSuiteSpotUser:*Userid*

**b.** 编辑 /var/opt/mps/serverroot/admin-serv/config/magnus.conf 文件。

将条目 User root 更改为 User *Userid*

- **5.** 将以下目录的所有权从根用户更改为 *Userid:UserGroup*。即输入:
	- ❍ chown -R *Userid*:*UserGroup* /opt/SUNWps
	- ❍ chown -R *Userid*:*UserGroup* /etc/opt/SUNWps
	- ❍ chown -R *Userid*:*UserGroup* /var/opt/SUNWps

如果您未使用 Java Enterprise System 安装程序将 Sun ONE Identity Server 安 装为以非根用户身份运行,请参阅 Identity Server 文档中有关更改 Identity Server 目录的信息。

- **6.** 为 Portal Server 目录设置以下权限:
	- o chmod 0755 /opt/SUNWps
	- ❍ chmod 0755 /etc/opt/SUNWps
	- ❍ chmod 0755 /var/opt/SUNWps
- **7.** 以非根用户身份重新启动目录服务器。
- **8.** 运行 /etc/init.d/amserver stop。

非根用户可以运行 *identity-server-install-dir/SUNWam/bin/amserver stop*。

**9.** 确保所有进程都已停止运行。

要验证,请键入:

- ps -ef | grep SUNWam
- ps -ef | grep directory-server-base-dir
- **10.** 终止所有未停止运行的进程。以根用户身份输入: /var/opt/mps/serverroot/stop-admin

### 启动 Sun ONE Portal Server

- **1.** 成为超级用户或以 Userid 用户身份登录。
- **2.** 启动 directory server。
	- **a.** 转到 /var/opt/mps/serverroot/slapd-*instancename*
	- **b.** 类型:

./start-slapd

**3.** 输入 /etc/init.d/amserver start 来启动 web server
# 索引

# **K**

kernel 微调 [58](#page-57-0)

#### **L**

浏览器 [28](#page-27-0)

# **P**

perftune [55](#page-54-0), [57,](#page-56-0) [62](#page-61-0)

## **Q**

迁移 工具 [20](#page-19-0)

# **S**

Solaris 版本 [26](#page-25-0) 微调 [58](#page-57-1) Sun ONE Directory Server 微调 [60](#page-59-0) Sun ONE Portal Server 操作系统要求 [26](#page-25-1) 创建多个实例 [85](#page-84-0) 单个机器安装 [22](#page-21-0) 多台机器安装 [23](#page-22-0) 访问管理控制台 [50](#page-49-0) 非根配置 [105](#page-104-0) 建议使用的浏览器 [28](#page-27-1) 删除实例 [87](#page-86-0) 微调指导 [55](#page-54-1) 硬件要求 [26](#page-25-2) 用法模式 [56](#page-55-0) 桌面微调 [68](#page-67-0) Sun ONE Web Server 微调 [62](#page-61-1)

#### **W**

微调 kernel [58](#page-57-2) Solaris [57](#page-56-1) Sun ONE Directory Server [60](#page-59-1) Sun ONE Portal Server [55](#page-54-2) Sun ONE Portal Server 桌面 [68](#page-67-1) Sun ONE Web Server [62](#page-61-2) TCP 参数 [58](#page-57-3) 最大产量 [56,](#page-55-1) [63](#page-62-0), [69](#page-68-0) 最优产量 [56,](#page-55-2) [62](#page-61-3), [68](#page-67-2)

## **Y**

要求 操作系统 [26](#page-25-3) 硬件 [26](#page-25-4) 硬件要求 [26](#page-25-5)

# **Z**

最大产量 [56,](#page-55-3) [63](#page-62-0), [69](#page-68-0) 最优产量 [56,](#page-55-4) [62](#page-61-3), [68](#page-67-2)